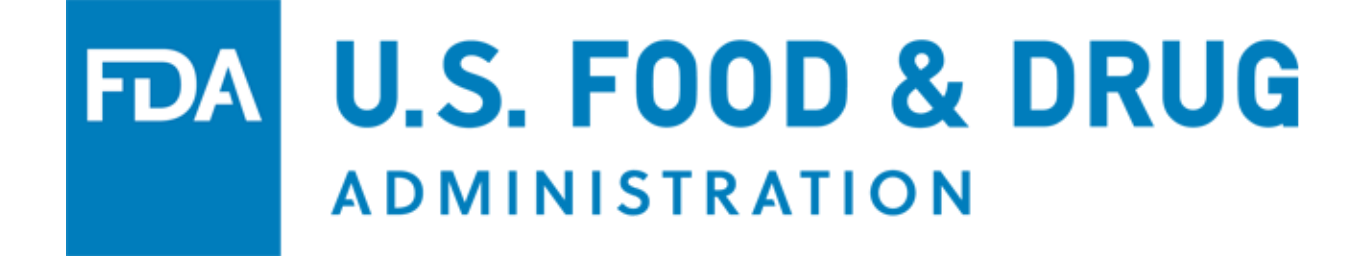

# **U.S. Food and Drug Administration**

# **Observations and Corrective Action Report (OCAR) Industry Portal**

# **User Guide**

Document Version: 1.0 Version Date: March 2023

### Table of Contents

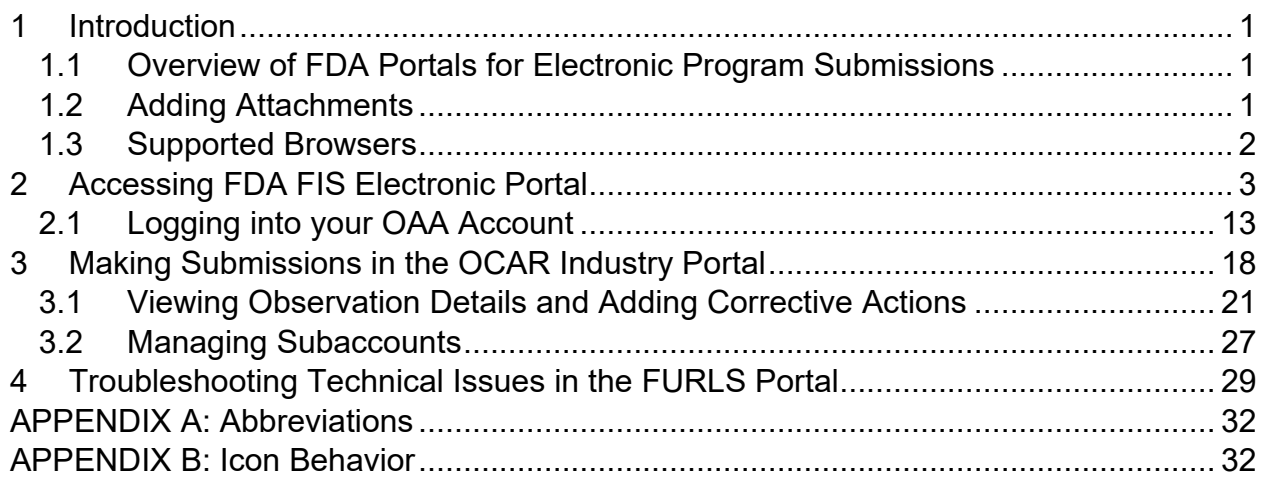

## Table of Figures

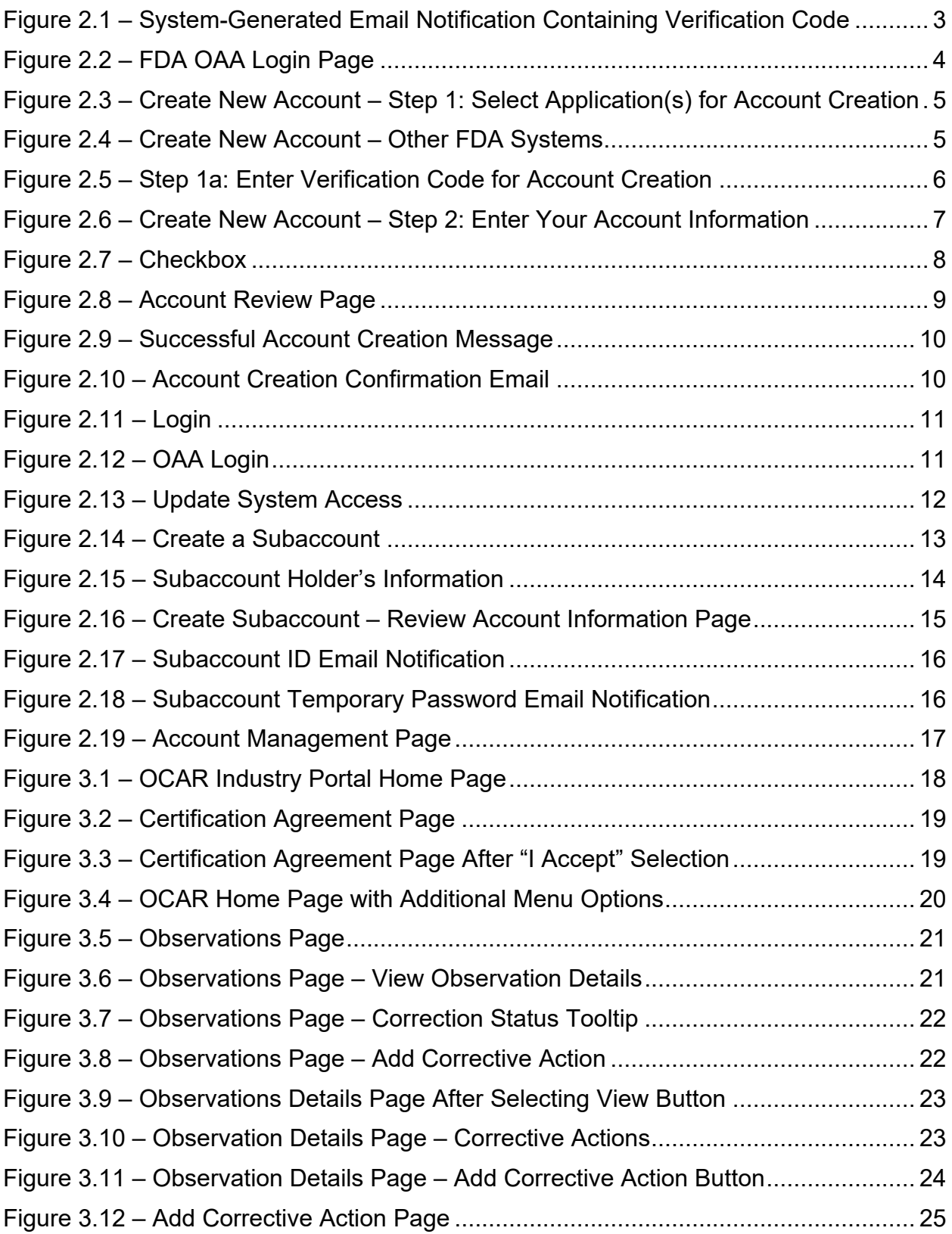

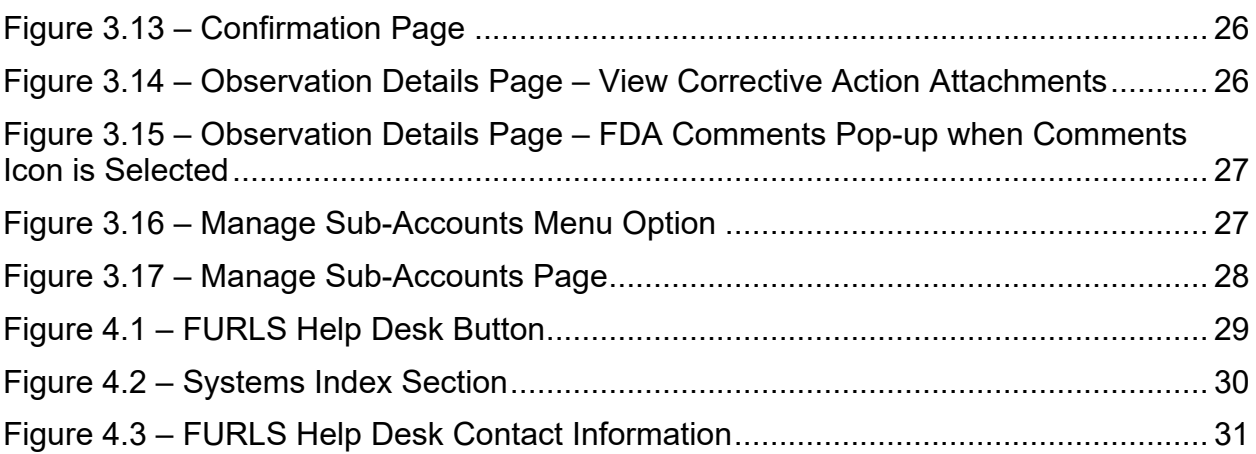

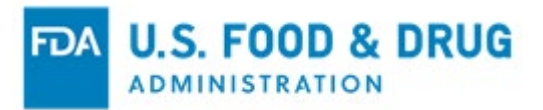

# <span id="page-4-0"></span>**1 Introduction**

This document is intended for users of the Observations and Corrective Action Report (OCAR) Industry Portal.

This document provides detailed instructions on how users of the portal can perform the following:

- Create an FDA online account
- Add and manage subaccounts
- Search observations
- View observation details
- Add a corrective action

### <span id="page-4-1"></span>**1.1 Overview of FDA Portals for Electronic Program Submissions**

### FDA Industry Systems (FIS)

FIS is an electronic portal which facilitates submissions to FDA; it includes registration, listing, and other notifications. FIS is available 24 hours a day, seven days a week and provides general entry to a series of systems.

### FDA's Unified Registration and Listing System (FURLS)

FURLS is a specific component of FIS. Persons with an FDA account ID and password for the FIS electronic portal can use the FURLS systems to exchange information with the Agency.

## <span id="page-4-2"></span>**1.2 Adding Attachments**

FURLS users may need to provide supporting documentation to the Agency while working in the portal. This documentation can be provided by attaching an electronic file (e.g., processing records, schematics, photographs, or other supporting information).

The electronic Observations and Corrective Action Report (OCAR) Industry Portal supports the following document attachment types:

• .pdf, .png, .jpeg, .gif, .bmp, .jpg, .jpe, jfif, .tif, .tiff, .doc, .docx, .ppt, .xls, .xlsx, .txt, .pptx, and .rtf.

Note: The maximum file size allowed is 50 MB. Relevant sections of this document will identify opportunities for adding attachments.

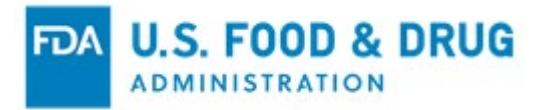

## <span id="page-5-0"></span>**1.3 Supported Browsers**

FURLS can be accessed using the following browsers:

- Microsoft Edge
- Google Chrome

Please visit the "Systems Requirements" section of the FURLS page for a list of approved browsers and browser versions. The "Systems Requirements" section can be found by navigating to [https://www.access.fda.gov/.](https://www.access.fda.gov/)

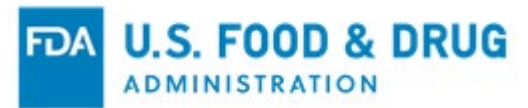

# <span id="page-6-0"></span>**2 Accessing FDA FIS Electronic Portal**

Each FURLS user needs a personal FDA account ID and password, which can be obtained through the FDA FIS portal. To access the FIS electronic portal, go to [https://www.access.fda.gov/oaa/.](https://www.access.fda.gov/oaa/) Follow the instructions for obtaining an FDA account ID and password below. Once the account has been created you will be able to log into the Online Account Administration (OAA) system and gain access to FURLS.

The owner, operator, or agent in charge of the firm – the individual with the ultimate authority and responsibility – will have the ability to set up the primary enterprise account for the OCAR Industry Portal. This individual will be the Industry Portal Representative (IPR) for the firm and may set up sub-accounts for other individuals in the firm, as described in Section 3.2 below. FDA will require the IPR's name and email address to provide access to the portal. FDA will send a system-generated email notification to the IPR, including a FURLS OAA account link and a verification code (Figure 2.1).

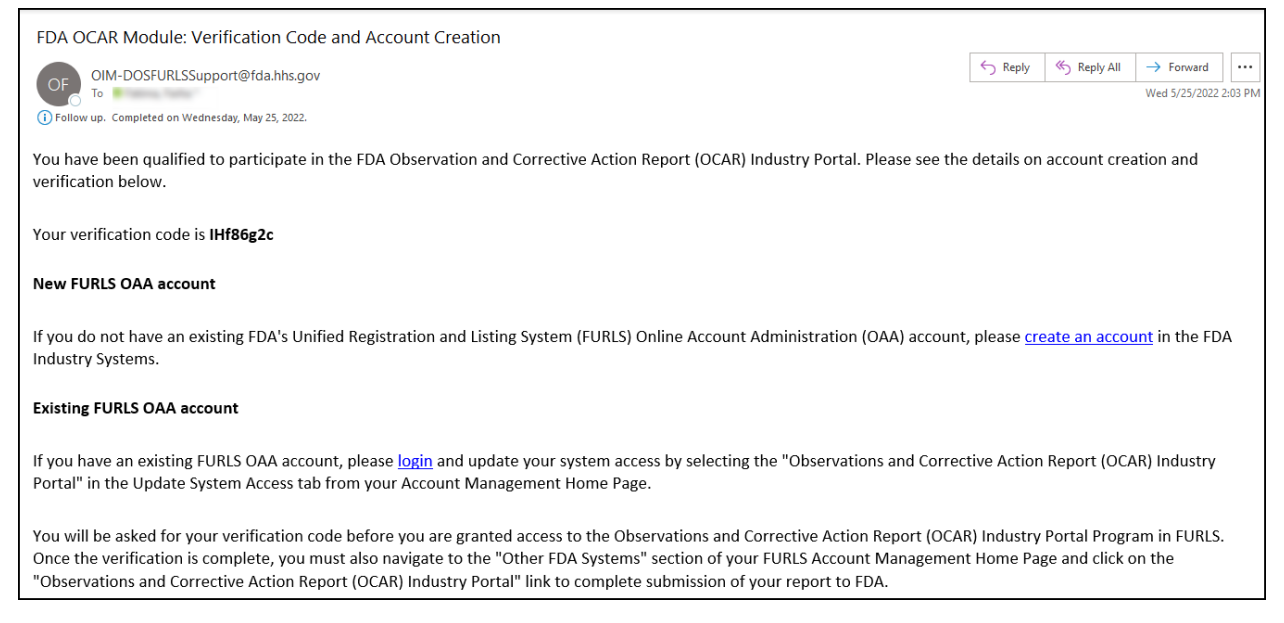

### <span id="page-6-1"></span>**Figure 2.1 – System-Generated Email Notification Containing Verification Code**

To log into the OAA system and gain access to FURLS, you will need to create an FDA online account; to do so, you may choose one of two options:

**Option 1:** Go to [https://www.access.fda.gov/oaa/.](https://www.access.fda.gov/oaa/) Click the "Create New Account" button on the OAA - FDA Industry Systems page (Figure 2.2). You will be directed to the "Create New Account" page.

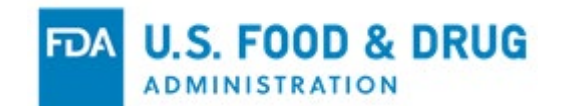

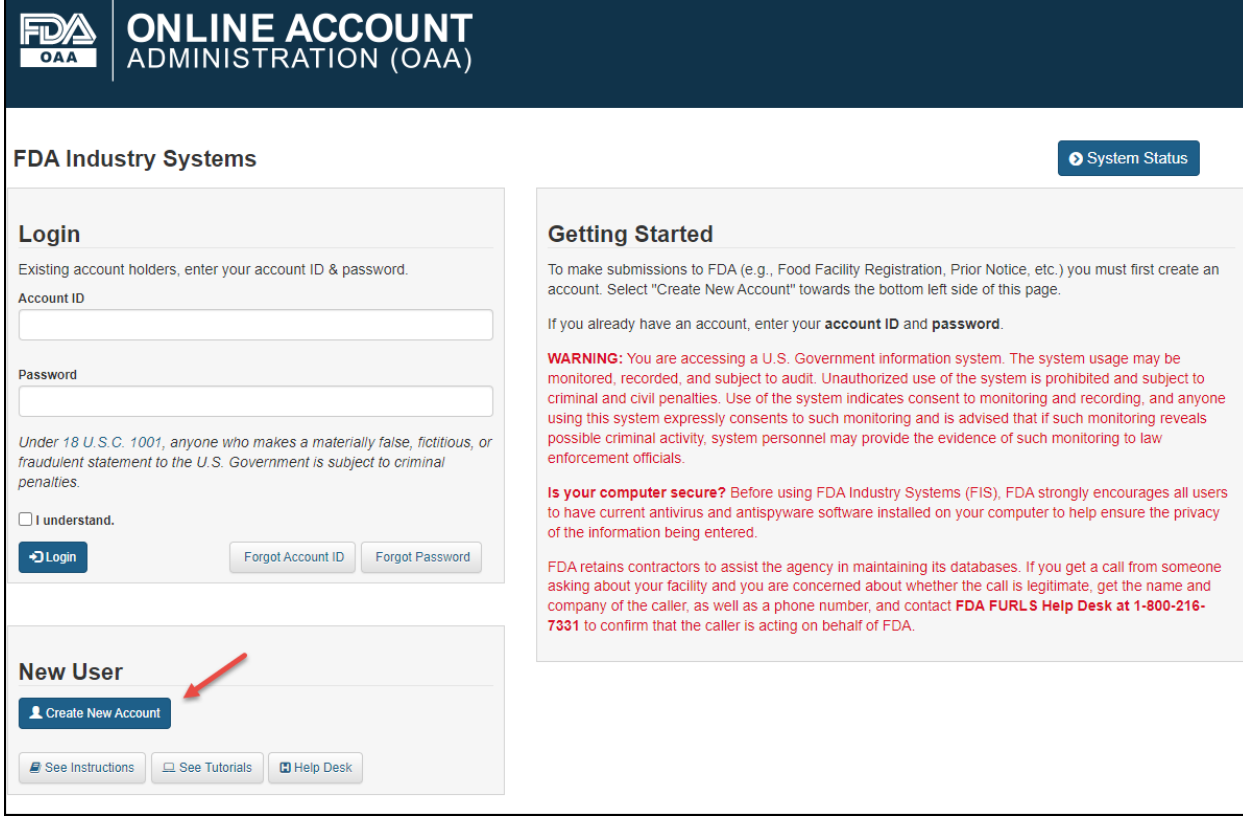

<span id="page-7-0"></span>**Figure 2.2 – FDA OAA Login Page**

The system displays the "Create New Account" page (Figure 2.3). You will see "Step 1: Select Application(s) for Account Creation." Two radio buttons are displayed: "Yes" and "No." Note that "No" is selected by default.

Note: Leave the default value of the selected radio button as "No." The workflow created by selecting "Yes" directs you to a program that is not within the scope of this document.

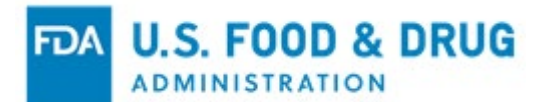

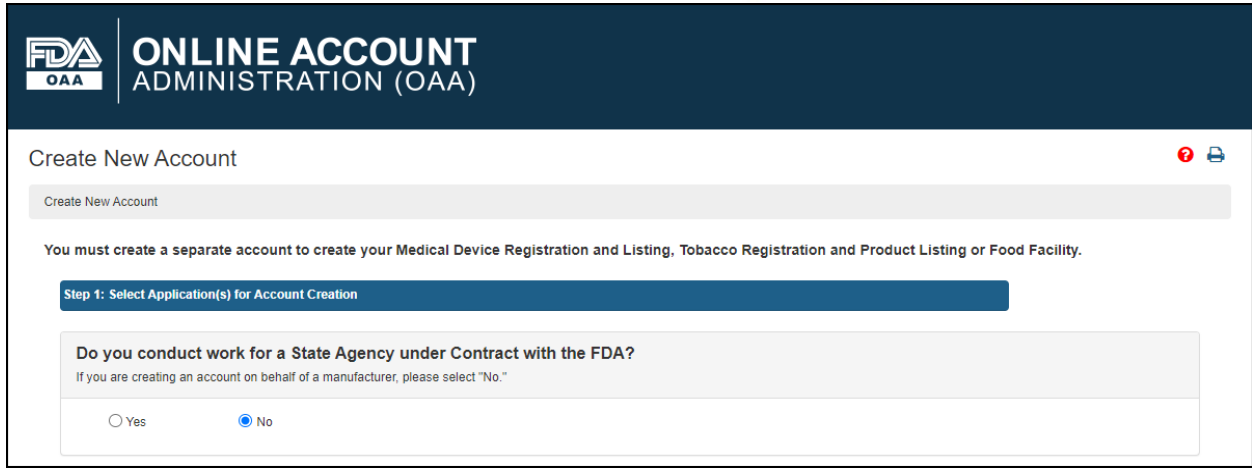

<span id="page-8-0"></span>**Figure 2.3 – Create New Account – Step 1: Select Application(s) for Account Creation**

The system will display various FDA programs available in OAA.

Click the "Observations and Corrective Action Report (OCAR) Industry Portal" checkbox under the "Other FDA Systems" section (Figure 2.4). Click the "Continue" button at the bottom of the page to proceed to the next step. You will be directed to the "Step 1a: Enter Verification Code for Account Creation" page.

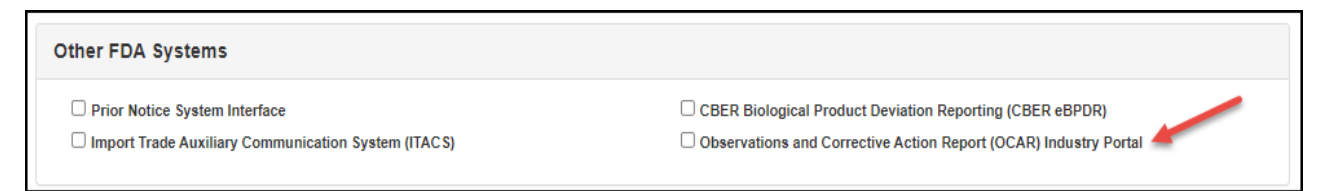

**Figure 2.4 – Create New Account – Other FDA Systems**

<span id="page-8-1"></span>**Option 2**: Click on the "Create an account" link from the system-generated email you received containing the verification code. Refer to Figure 2.1.

The system will display the "Step 1a: Enter Verification Code for Account Creation" page (Figure 2.5).

Enter the verification code and click the "Verify" button. After the code is verified, you will be able to create an account for accessing the OCAR Industry Portal.

Note: The email address used to receive the verification code must be used to create new account.

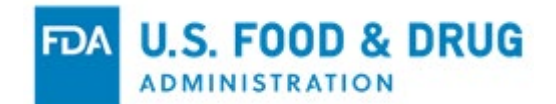

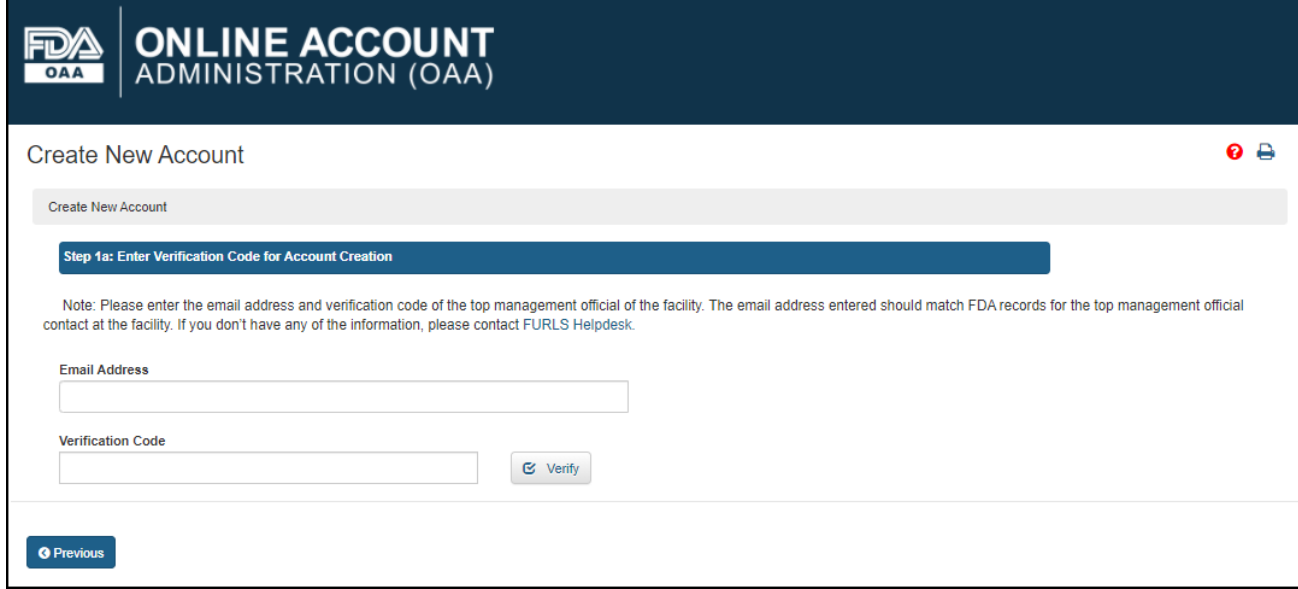

### <span id="page-9-0"></span>**Figure 2.5 – Step 1a: Enter Verification Code for Account Creation**

The system will display the "Step 2: Enter Your Account Information" screen (Figure 2.6). The system will pre-populate IPR's information (i.e., "First Name", "Last Name", "Company Name", "Email Address", and "Physical Address.") However, you will need to complete the remaining data entry fields.

Note: All fields are required, unless indicated as "Optional."

**FDA U.S. FOOD & DRUG** 

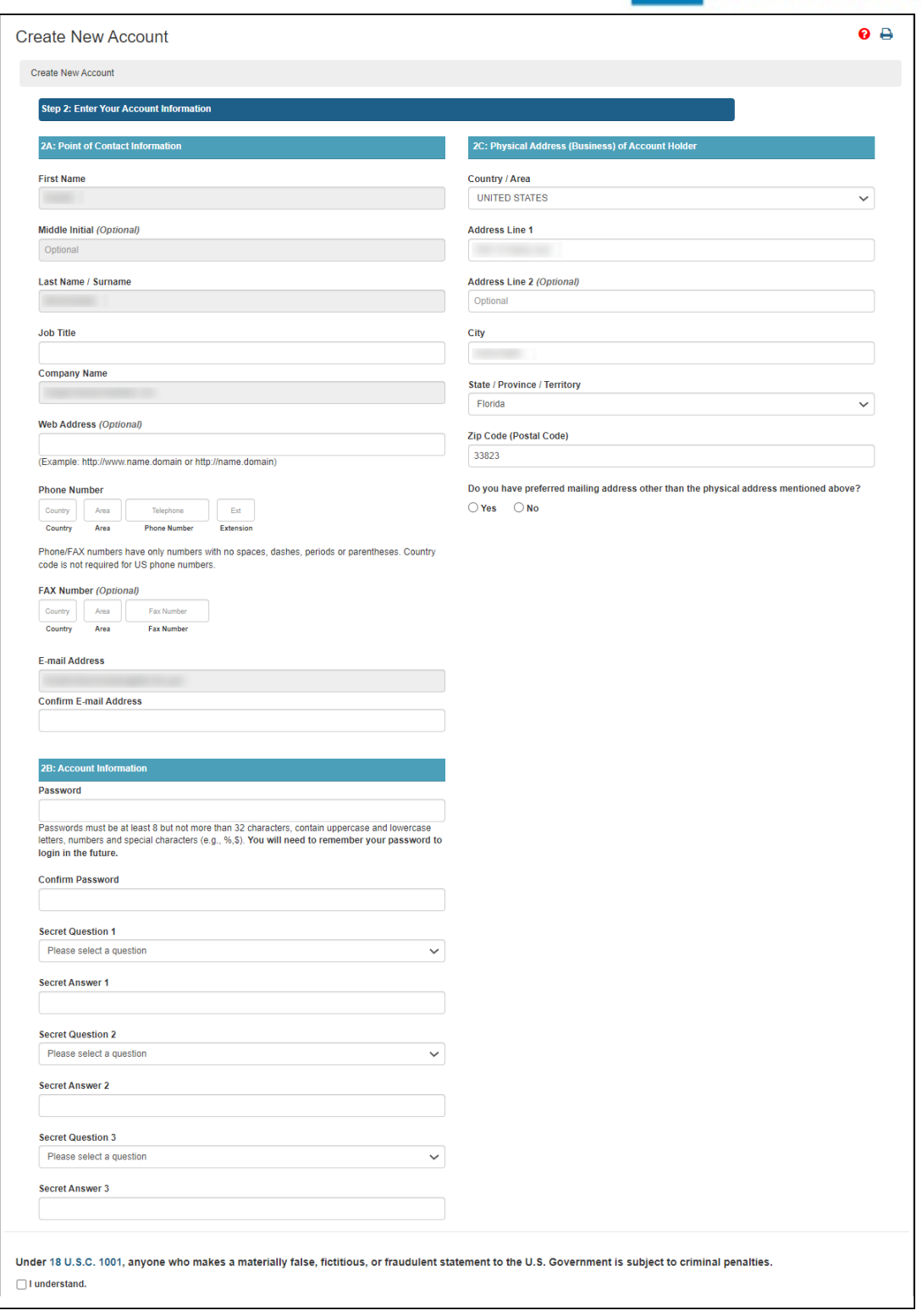

<span id="page-10-0"></span>**Figure 2.6 – Create New Account – Step 2: Enter Your Account Information**

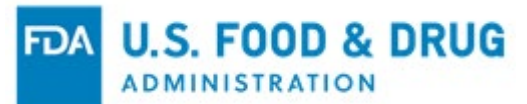

Select the "I understand" checkbox at the bottom of the page (Figure 2.7).

Click the "Continue" button after you enter the required account information.

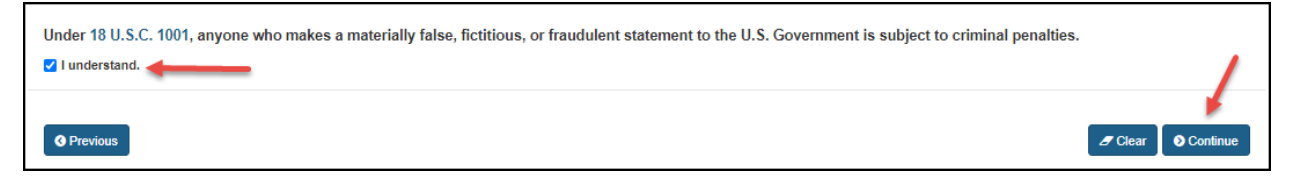

### <span id="page-11-0"></span>**Figure 2.7 – Checkbox**

The "Account Review" page will display (Figure 2.8). Review the data entered to ensure it is correct.

Click the "Modify" button to edit the profile information on the previous page. Click the "Submit" button to complete the process.

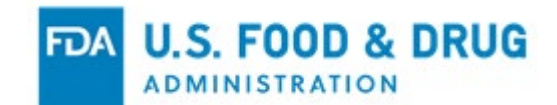

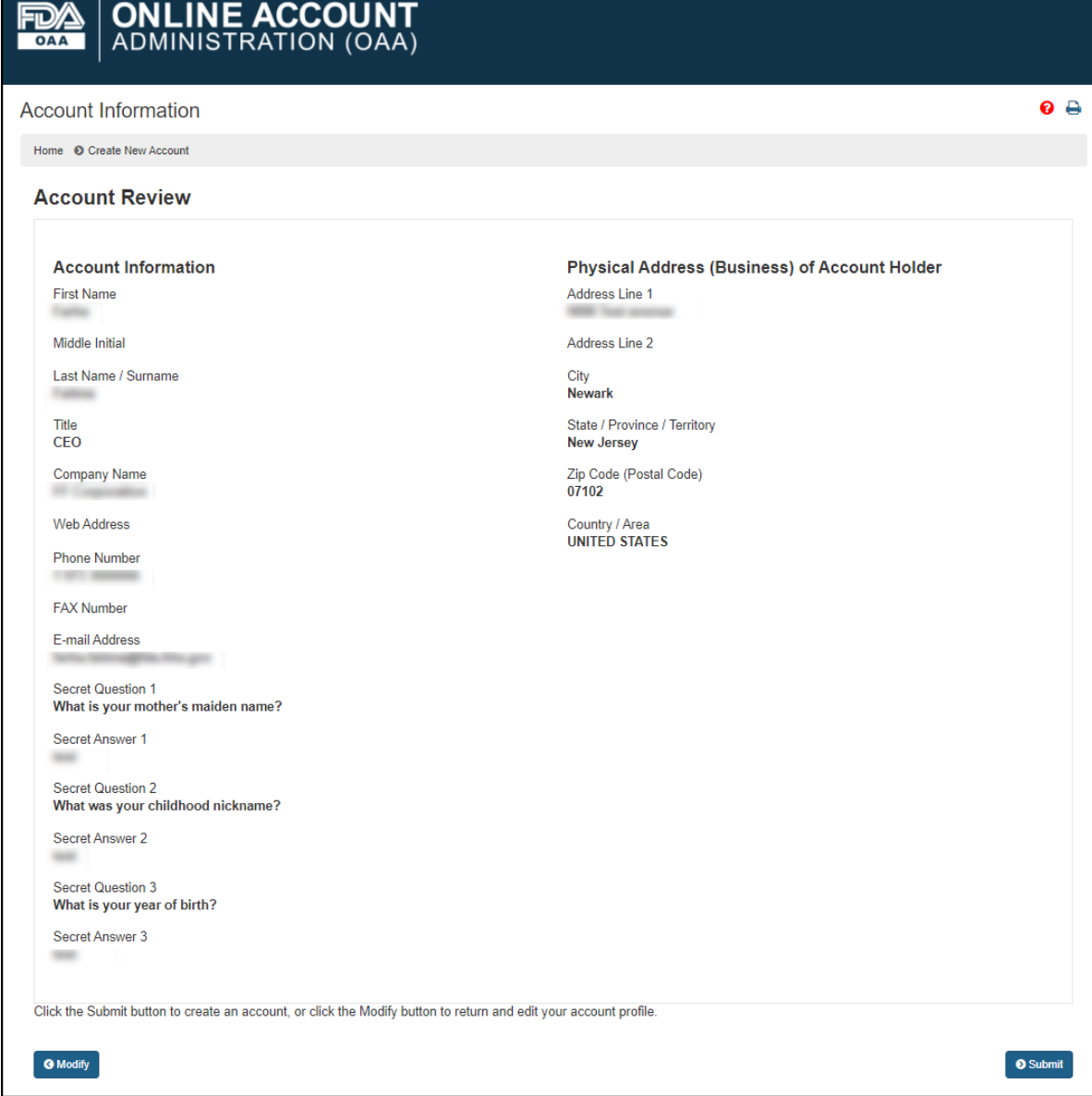

<span id="page-12-0"></span>**Figure 2.8 – Account Review Page**

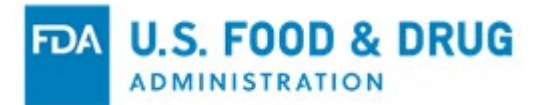

When you click the "Submit" button, the system will display a message indicating the account was created successfully. The message displays your account ID (Figure 2.9). You must retain your account ID and password to log into the system in the future.

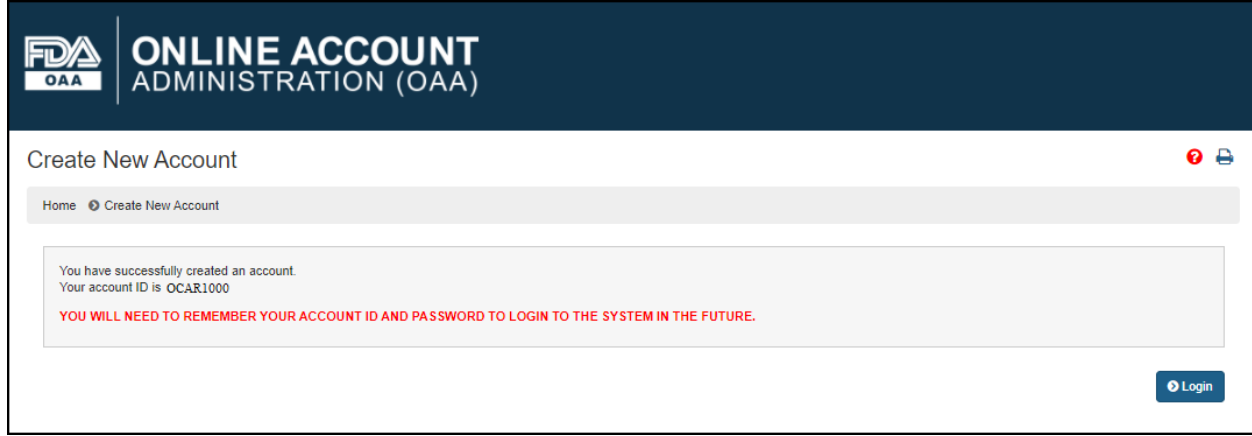

### <span id="page-13-0"></span>**Figure 2.9 – Successful Account Creation Message**

Once you create an account, you will receive an email notification (sent to the email address entered in the "Account Information" page) which contains the account ID (Figure 2.10).

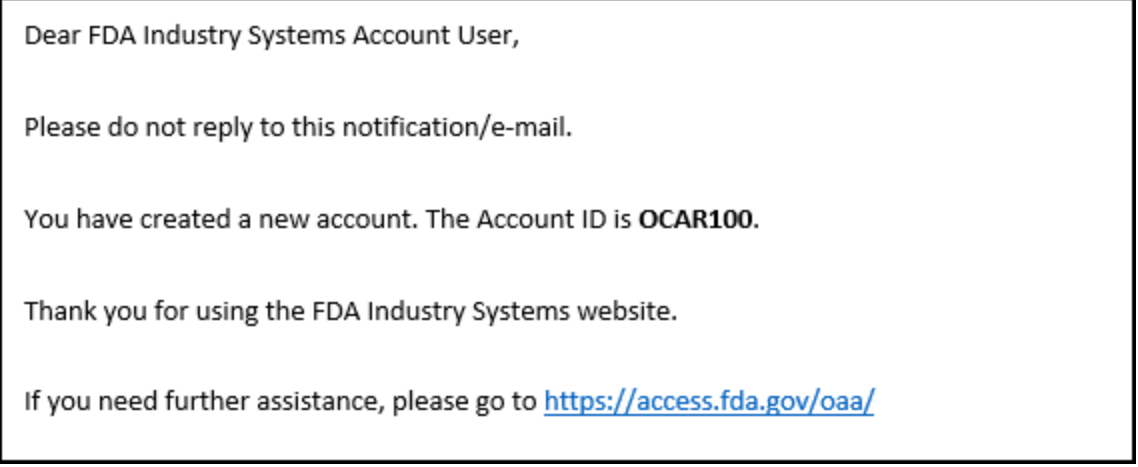

### <span id="page-13-1"></span>**Figure 2.10 – Account Creation Confirmation Email**

Click the "Login" button to access the OCAR Industry Portal (Figure 2.11). Select "Observations and Corrective Action Report (OCAR) Industry Portal" under "Other FDA Systems." Log into the OCAR Industry Portal to ensure the information was successfully submitted to FDA.

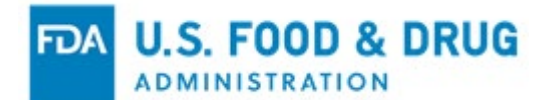

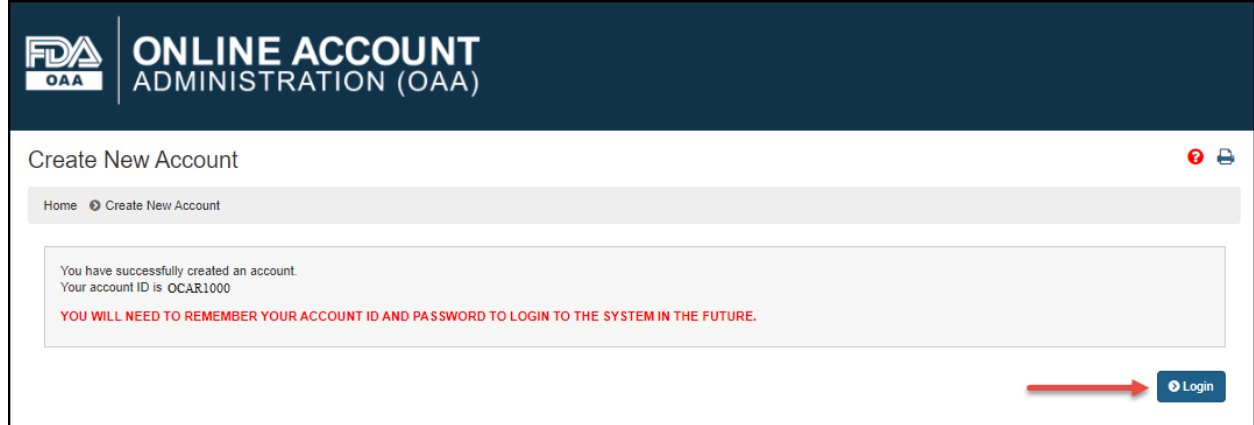

### <span id="page-14-0"></span>**Figure 2.11 – Login**

If you have previously created an FDA online account, enter your account ID and password to log in (Figure 2.12).

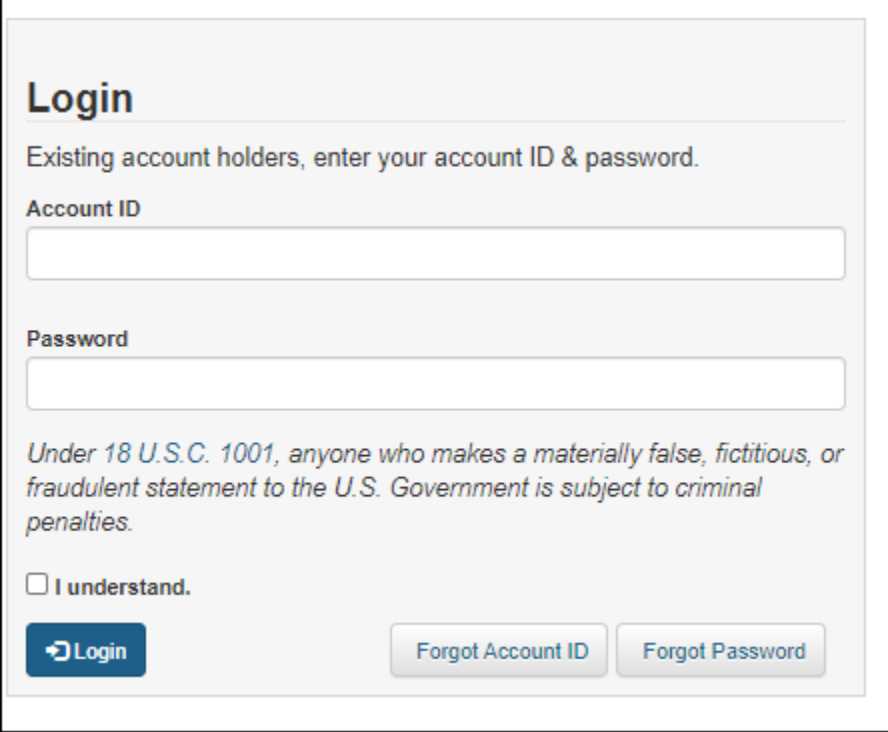

<span id="page-14-1"></span>**Figure 2.12 – OAA Login**

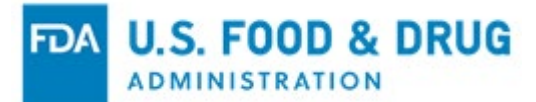

Update your system access by selecting the "Observations and Corrective Action Report (OCAR) Industry Portal" in the "Update System Access" tab from your "Account Management" home page (Figure 2.13).

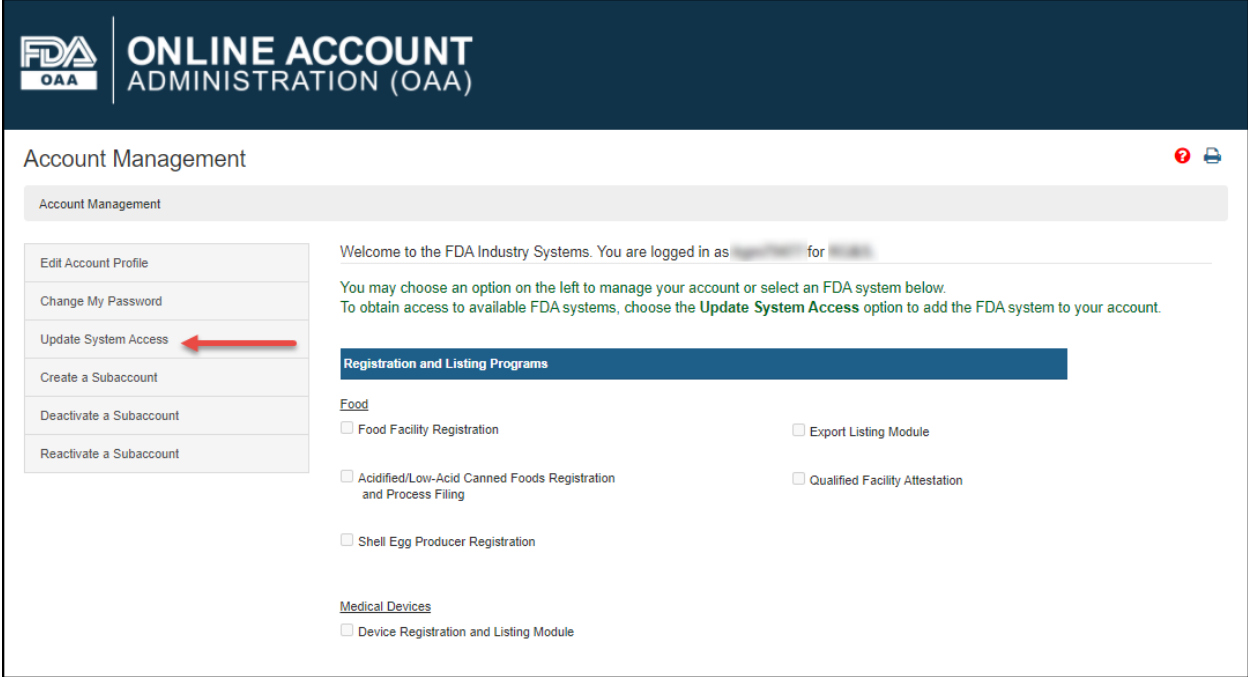

<span id="page-15-0"></span>**Figure 2.13 – Update System Access**

You will be asked for your verification code.

Note: A verification code is required before you can update your system access to log into the OCAR Industry Portal in FURLS. Refer to Figure 2.1.

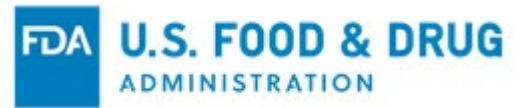

# <span id="page-16-0"></span>**2.1 Logging into your OAA Account**

After providing the requested IPR information under "Create New Account," you will receive the final account setup details via email.

Once you log in, you may add a subaccount by selecting the "Create a Subaccount" tab from your "Account Management" home page (Figure 2.14).

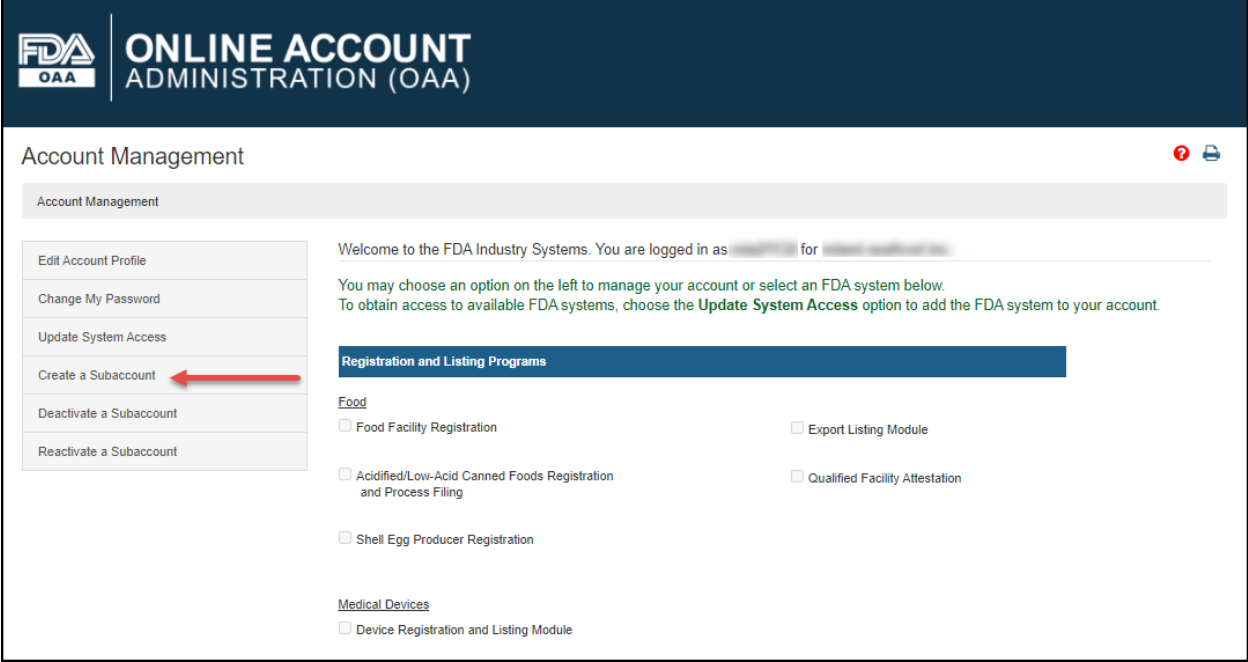

<span id="page-16-1"></span>**Figure 2.14 – Create a Subaccount**

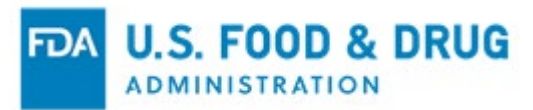

The system will ask for subaccount holder's information such as "Point of Contact" and "Physical Business Address" (Figure 2.15). You must enter all the required information in the data entry fields and select "Continue" to review.

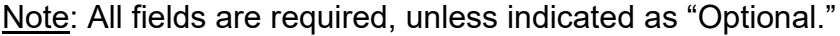

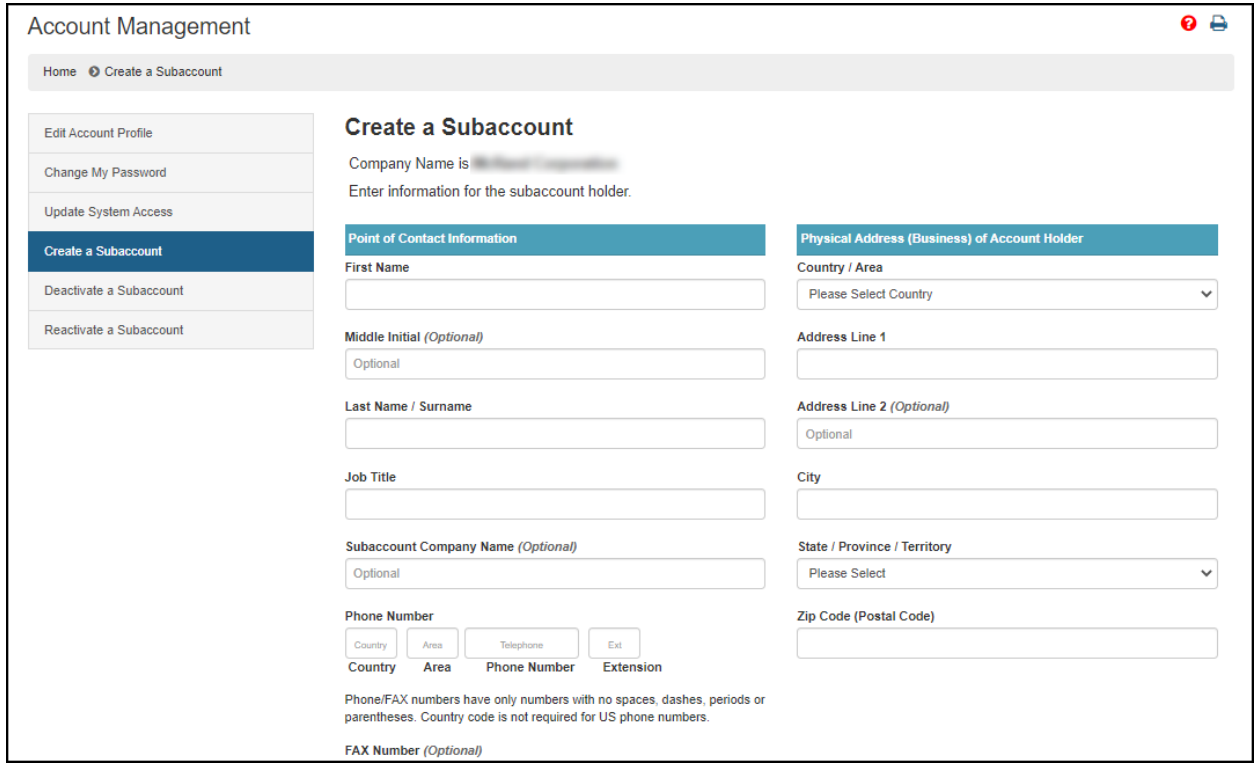

<span id="page-17-0"></span>**Figure 2.15 – Subaccount Holder's Information**

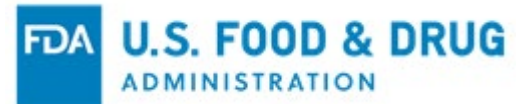

The "Create Subaccount – Review Account Information" page will display (Figure 2.16). Review the data entered to ensure it is correct.

Click the "Modify" button to edit the profile information on the previous page. Click the "Submit" button to complete the process.

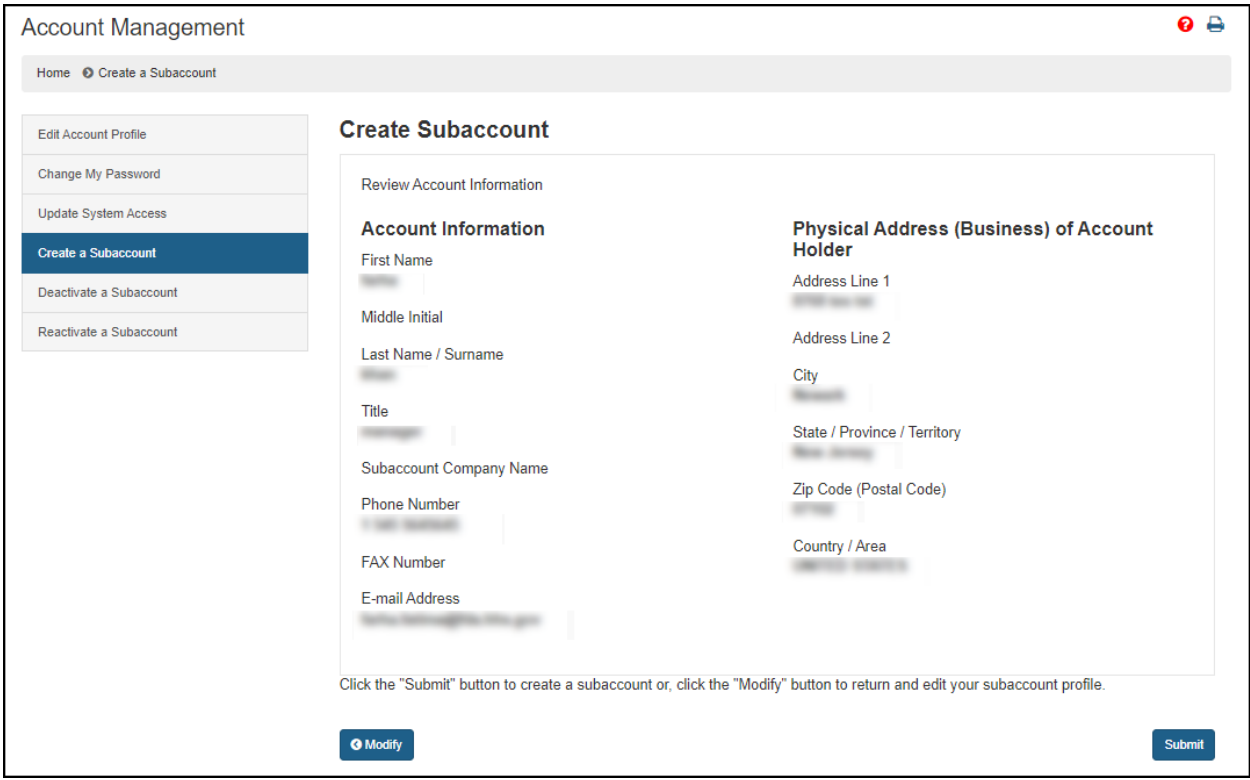

<span id="page-18-0"></span>**Figure 2.16 – Create Subaccount – Review Account Information Page**

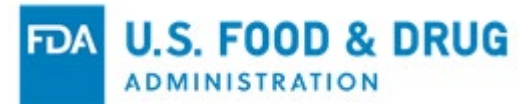

### A subaccount ID and temporary password will be sent in two separate emails to the email account submitted (Figures 2.17 and 2.18).

### Note: Subaccount ID is for the OCAR account.

Dear FDA Industry Systems Subaccount User,

Please do not reply to this notification/e-mail.

A subaccount has been created for you. The subaccount ID is For security reasons, your password has been sent in a separate notification/e-mail.

Thank you for using the FDA Industry Systems website.

If you need further assistance, please go to https://www.access.fda.gov/

#### <span id="page-19-0"></span>**Figure 2.17 – Subaccount ID Email Notification**

Dear FDA Industry Systems Subaccount User,

Please do not reply to this notification/e-mail.

A subaccount has been created for you. For security reasons, your subaccount ID was sent in a separate notification/e-mail. The temporary password is o5A#s#3%

The temporary password will give you access to your existing account. You will be prompted for a new password. Passwords must be at least 8 characters but no more than 32, contain uppercase and lowercase letters, numbers and special characters  $(e.g., %, $).$ 

Thank you for using the FDA Industry Systems website.

If you need further assistance, please go to https://www.access.fda.gov/

#### <span id="page-19-1"></span>**Figure 2.18 – Subaccount Temporary Password Email Notification**

To access your OCAR Industry Portal subaccount, enter your account ID and temporary password under the OAA "Login" page. The system will take you to the OAA "Account Management" page where you can view your account ID, change your password, update your system access, and create security questions for logging in. You will then be able to scroll down to the "Other FDA Systems" section and select the "Observations and Corrective Action Report (OCAR) Industry Portal" link (Figure 2.19).

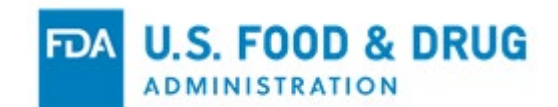

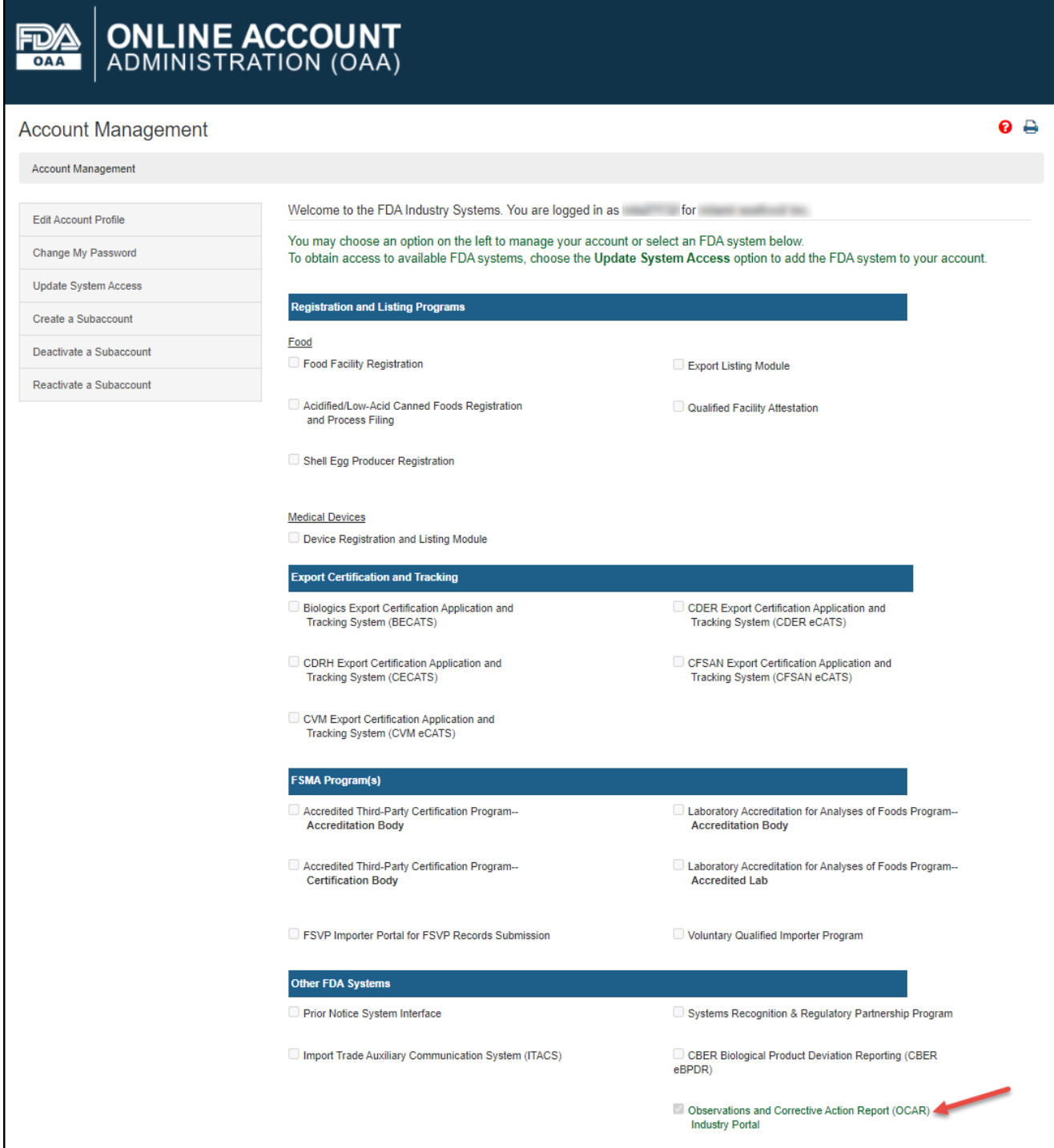

<span id="page-20-0"></span>**Figure 2.19 – Account Management Page**

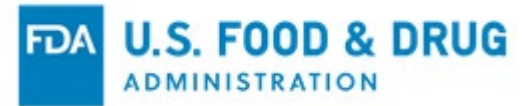

# <span id="page-21-0"></span>**3 Making Submissions in the OCAR Industry Portal**

As an OCAR Industry Portal user you will be directed to the "Home" page, which outlines frequently asked questions to assist you in navigating the Portal. The left navigation menu displays "Certification Agreement" (Figure 3.1).

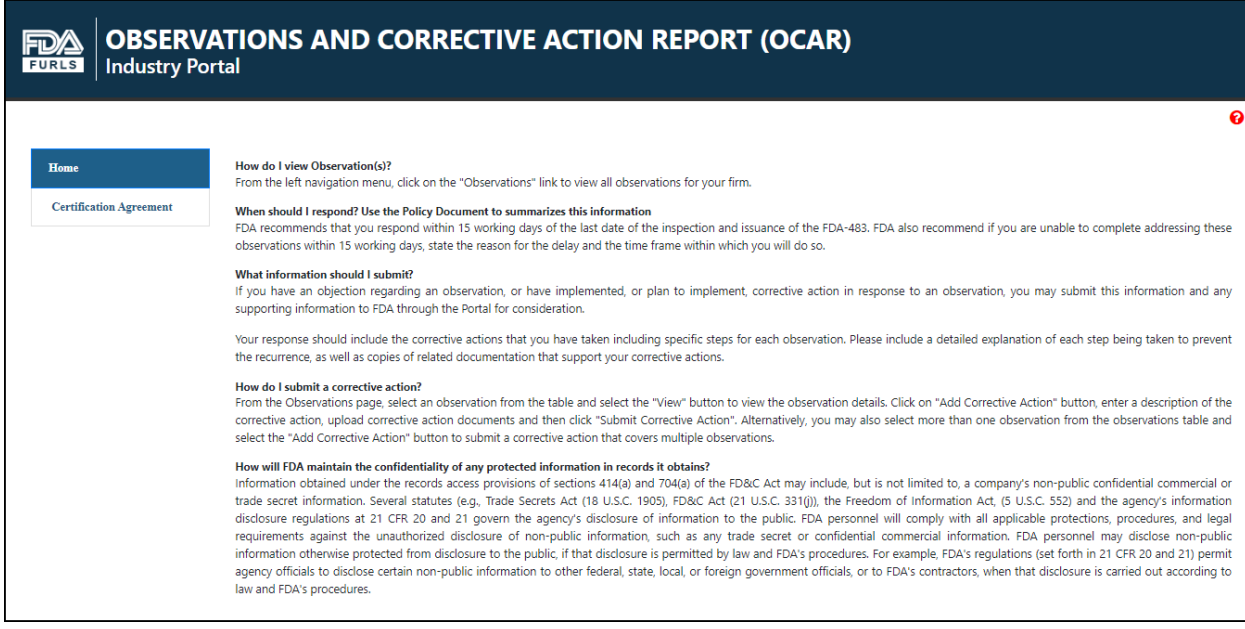

<span id="page-21-1"></span>**Figure 3.1 – OCAR Industry Portal Home Page**

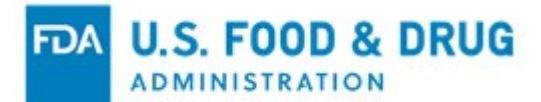

Click "Certification Agreement" from the navigation menu to proceed. The system will direct you to the "Certification Agreement" page (Figure 3.2). Complete the required fields and click the "I Accept" button.

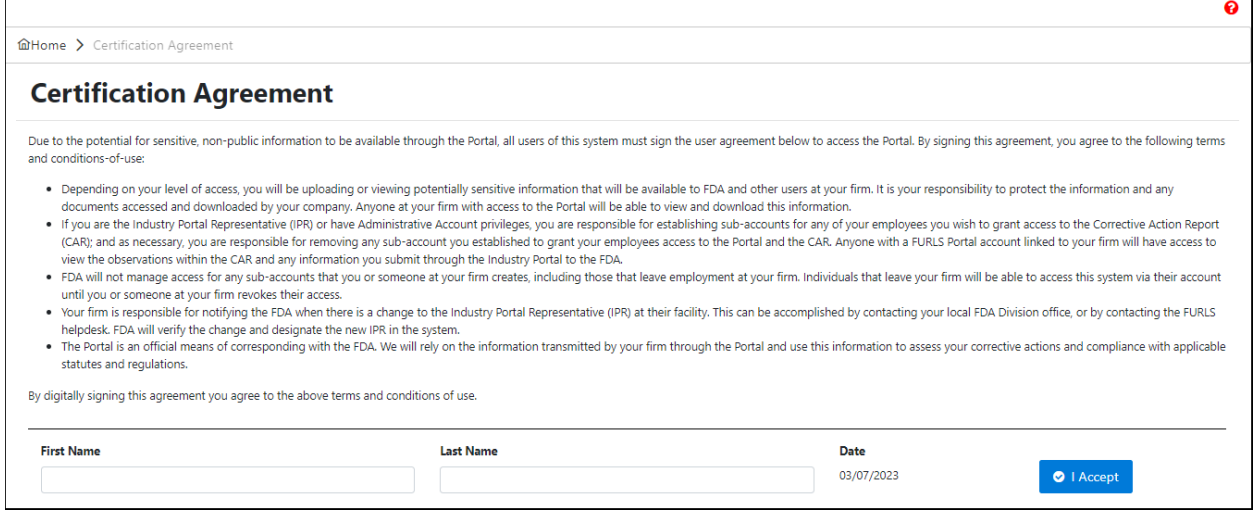

#### <span id="page-22-0"></span>**Figure 3.2 – Certification Agreement Page**

Once the acknowledgement is complete, the system will update the "Certification Agreement" page with the completed information and display the OCAR Industry Portal "Home" page (Figure 3.3).

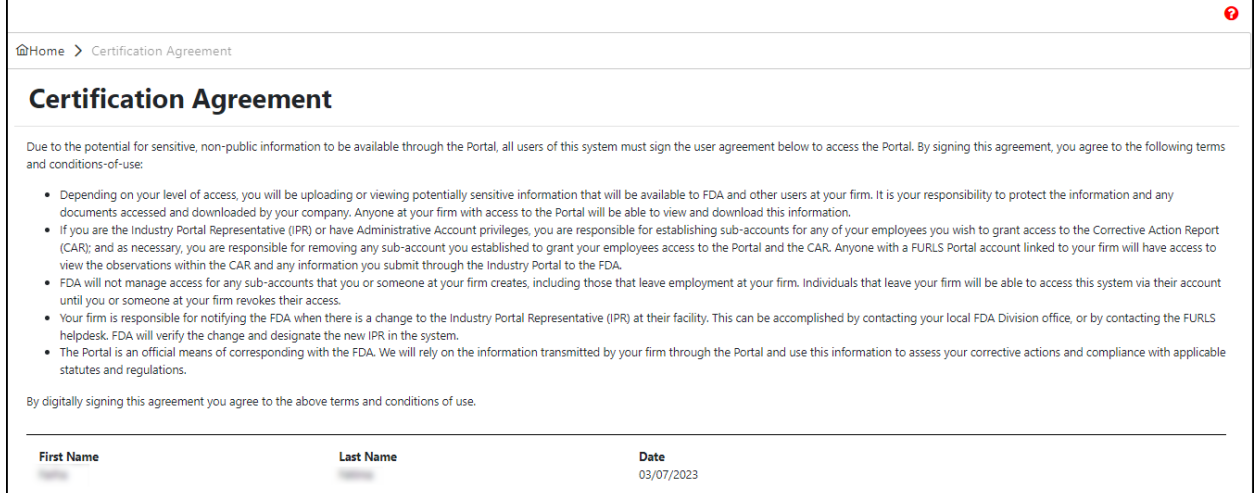

### <span id="page-22-1"></span>**Figure 3.3 – Certification Agreement Page After "I Accept" Selection**

The system will display the updated "Home" page, with additional options displayed in the left navigation menu (Figure 3.4):

- Manage Sub-Accounts
- Observations

**ADMINISTRATION OBSERVATIONS AND CORRECTIVE ACTION REPORT (OCAR) RAS Industry Portal**  $\ddot{\mathbf{e}}$ How do I view Observation(s)?<br>From the left navigation menu, click on the "Observations" link to view all observations for your firm. Home **Certification Agreement** When should I respond? Use the Policy Document to summarizes this information FDA recommends that you respond within 15 working days of the last date of the inspection and issuance of the FDA-483. FDA also recommend if you are unable to complete addressing these<br>observations within 15 working days, Manage Sub-Accounts What information should I submit? Observations 4 If you have an objection regarding an observation, or have implemented, or plan to implement, corrective action in response to an observation, you may submit this information and any<br>supporting information to FDA through t Your response should include the corrective actions that you have taken including specific steps for each observation. Please include a detailed explanation of each step being taken to prevent the recurrence, as well as copies of related documentation that support your corrective actions. How do I submit a corrective action? From the Observations page, select an observation from the table and select the "View" button to view the observation details. Click on "Add Corrective Action" button, enter a description of the corrective action be observ select the "Add Corrective Action" button to submit a corrective action that covers multiple observations. How will FDA maintain the confidentiality of any protected information in records it obtains?<br>Information obtained under the records access provisions of sections 414(a) and 704(a) of the FD&C Act may include, but is not l trade secret information. Several statutes (e.g., Trade Secrets Act (18 U.S.C. 1905), FD&C Act (21 U.S.C. 331(j)), the Freedom of Information Act, (5 U.S.C. 552) and the agency's information<br>disclosure regulations at 21 CF requirements against the unauthorized disclosure of non-public information, such as any trade secret or confidential commercial information. FDA personnel may disclose non-public<br>information otherwise protected from disclo agency officials to disclose certain non-public information to other federal, state, local, or foreign government officials, or to FDA's contractors, when that disclosure is carried out according to law and FDA's procedures.

FDA U.S. FOOD & DRUG

<span id="page-23-0"></span>**Figure 3.4 – OCAR Home Page with Additional Menu Options**

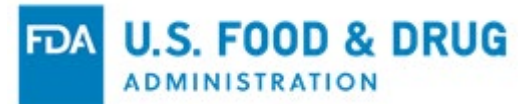

### <span id="page-24-0"></span>**3.1 Viewing Observation Details and Adding Corrective Actions**

Click "Observations" from the navigation menu to proceed. The system will direct you to the "Observations" page. The "Observations" page lists all observations assigned to the FDA Establishment Identification (FEI) number associated with your firm's name and address (Figure 3.5).

Note: You have the option to search observation information based on date, status, etc.

|            | <b>Observations</b>                          |                                                  |                                                                 |            |                                                        |                     |                                                                                                    |                        |               |                                                  |  |
|------------|----------------------------------------------|--------------------------------------------------|-----------------------------------------------------------------|------------|--------------------------------------------------------|---------------------|----------------------------------------------------------------------------------------------------|------------------------|---------------|--------------------------------------------------|--|
| FEI Number |                                              |                                                  | Firm Name                                                       |            |                                                        | <b>Firm Address</b> |                                                                                                    | Number of Observations |               | Open Observations <sup>O</sup>                   |  |
|            |                                              |                                                  | The table below displays the list of Observation(s) for the FEI |            |                                                        |                     | Use the checkbox(es) to select the observation(s) to add a corrective action. You can view the details of an observation by clicking on the $\circledast$ icon.                  | 3                      |               | 3                                                |  |
|            | Q Search Observations Data<br><b>Details</b> | Correction Status 1                              |                                                                 | Category 1 | <b>2 Reload Observations</b>                           |                     | <b>Citation Text 14</b>                                                                                                    |                        | Specifics 1   | <b>O</b> Add Corrective Action<br>Date Created 1 |  |
|            |                                              |                                                  |                                                                 |            |                                                        |                     |                                                                                                    |                        |               |                                                  |  |
|            | <b>← View</b>                                | A Not Corrected                                  |                                                                 |            | Approved supplier procedures -<br>importer established |                     | You did not establish written procedures to ensure<br>that you import foods only from approved foreign<br>suppliers.                                                             |                        | Specifically, | 03/09/2021                                       |  |
|            | <b>●</b> View                                | Pending Review                                   |                                                                 |            | Evaluation - performance, risk                         |                     | You did not document that you conducted an<br>evaluation or reviewed and assessed an evaluation<br>conducted by another entity to determine a foreign<br>supplier's performance. |                        | Specifically, | 03/09/2021                                       |  |
|            | <b>← View</b>                                | $\ensuremath{\mathop{\boxtimes}}$ Pending Review |                                                                 |            | Conflict of interest                                   |                     | A qualified individual's financial conflict of interest<br>influenced the results of a foreign supplier verification<br>activity.                                                |                        | Specifically. | 03/09/2021                                       |  |

<span id="page-24-1"></span>**Figure 3.5 – Observations Page**

The "Details" column displays a "View" button (Figure 3.6)**.** Clicking the View button opens the Observation Details Screen, as further described in 3.9 below.

| Q Search Observations Data |                     | <b>C</b> Reload Observations                           | <b>O</b> Add Corrective Action                                                                                                    |               |                |
|----------------------------|---------------------|--------------------------------------------------------|----------------------------------------------------------------------------------------------------|---------------|----------------|
| <b>Details</b>             | Correction Status 1 | Category 1                                             | <b>Citation Text 1</b>                                                                                                    | Specifics 1   | Date Created 1 |
|                            |                     |                                                        |                                                                                                    |               |                |
| <b>⊙</b> View              | A Not Corrected     | Approved supplier procedures -<br>importer established | You did not establish written procedures to ensure<br>that you import foods only from approved foreign<br>suppliers.                                                             | Specifically, | 03/09/2021     |
| <b>⊙</b> View              | Pending Review      | Evaluation - performance, risk                         | You did not document that you conducted an<br>evaluation or reviewed and assessed an evaluation<br>conducted by another entity to determine a foreign<br>supplier's performance. | Specifically, | 03/09/2021     |
| <b>●</b> View              | Pending Review      | Conflict of interest                                   | A qualified individual's financial conflict of interest<br>influenced the results of a foreign supplier verification<br>activity.                                                | Specifically, | 03/09/2021     |

<span id="page-24-2"></span>**Figure 3.6 – Observations Page – View Observation Details** 

To view descriptions of the "Correction Status" listed in the table, use your mouse to hover over the corresponding status displayed under the "Correction Status" column (Figure 3.7).

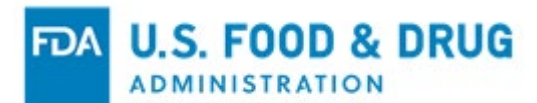

|  | Q Search Observations Data |                                                               | <b>EX</b> Reload Observations                                                                                                    |                                                                                                    |               | <b>O</b> Add Corrective Action |
|--|----------------------------|---------------------------------------------------------------|----------------------------------------------------------------------------------------------------|----------------------------------------------------------------------------------------------------|---------------|--------------------------------|
|  | <b>Details</b>             | Correction Status 1                                           | Category 1                                                                                                    | <b>Citation Text</b> 1                                                                                                    | Specifics 1   | Date Created 1                 |
|  |                            |                                                               |                                                                                                    |                                                                                                    |               |                                |
|  | <b>●</b> View              | $\overline{\mathbf{X}}$ Pending Review reviewed or 2) has not | A corrective action has<br>been submitted by the<br>firm and FDA has 1) not<br>rements<br>completed the review<br>and assessment of the<br>firm's corrective actions. | You did not establish records<br>documenting the training of<br>principles of animal food<br>hygiene and animal food<br>safety for individuals engaged<br>in the manufacturing,<br>processing, packing or holding<br>of animal food. | Specifically, | 03/21/2023                     |

<span id="page-25-0"></span>**Figure 3.7 – Observations Page – Correction Status Tooltip**

Once you select an observation by selecting its checkbox, the "Add Corrective Action" button will be enabled (Figure 3.8).

Note: You may also select more than one observation from the Observations table and click the "Add Corrective Action" button to submit a corrective action that covers multiple observations.

| <b>Details</b> | Correction Status 1     | Category 1                                             | Citation Text 1                                                                                                    | Specifics 1   | Date Created 1 |
|----------------|-------------------------|--------------------------------------------------------|----------------------------------------------------------------------------------------------------|---------------|----------------|
|                |                         |                                                        |                                                                                                    |               |                |
|                |                         |                                                        |                                                                                                    |               |                |
| <b>●</b> View  | A Not Corrected         | Approved supplier procedures -<br>importer established | You did not establish written procedures to ensure<br>that you import foods only from approved foreign<br>suppliers.                                                             | Specifically, | 03/09/2021     |
| <b> ■</b> View | Pending Review          | Evaluation - performance, risk                         | You did not document that you conducted an<br>evaluation or reviewed and assessed an evaluation<br>conducted by another entity to determine a foreign<br>supplier's performance. | Specifically, | 03/09/2021     |
| <b>●</b> View  | $\Sigma$ Pending Review | Conflict of interest                                   | A qualified individual's financial conflict of interest<br>influenced the results of a foreign supplier verification<br>activity.                                                | Specifically, | 03/09/2021     |

<span id="page-25-1"></span>**Figure 3.8 – Observations Page – Add Corrective Action**

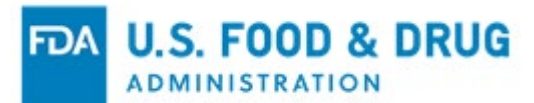

Click the "View" button to display the "Observation Details" page (Figure 3.9).

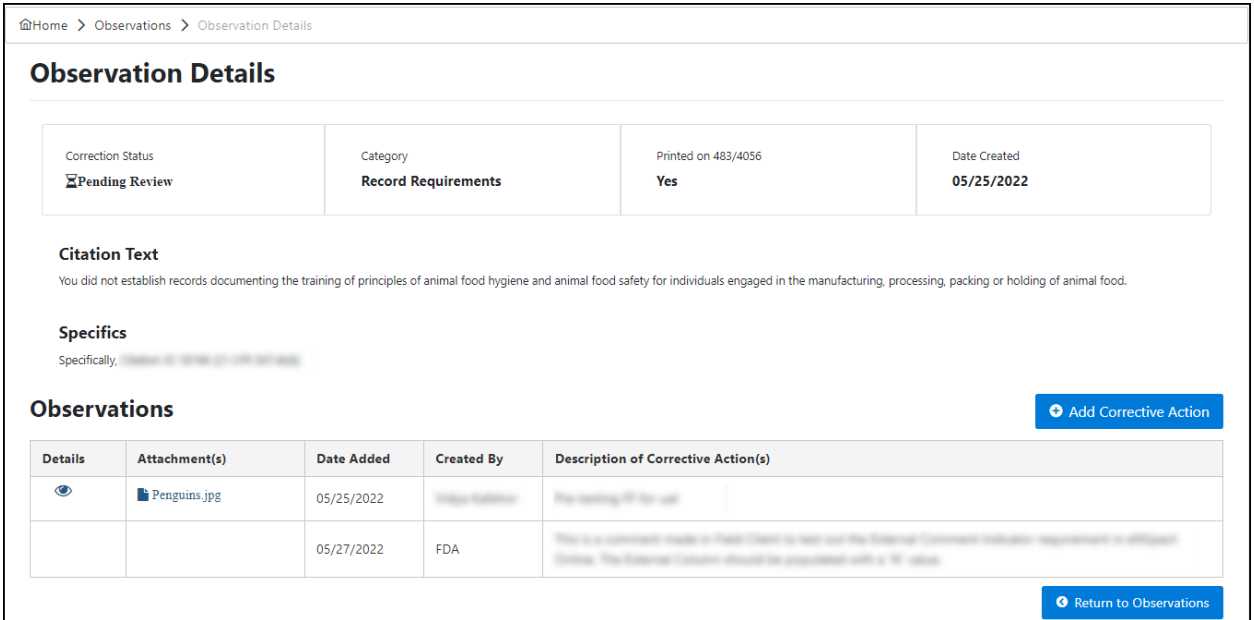

<span id="page-26-0"></span>**Figure 3.9 – Observations Details Page After Selecting View Button**

The "Observation Details" page will display the "Observation Details" section and a table that lists all the corrective actions sent by the Firm and those entered by FDA (Figure 3.10).

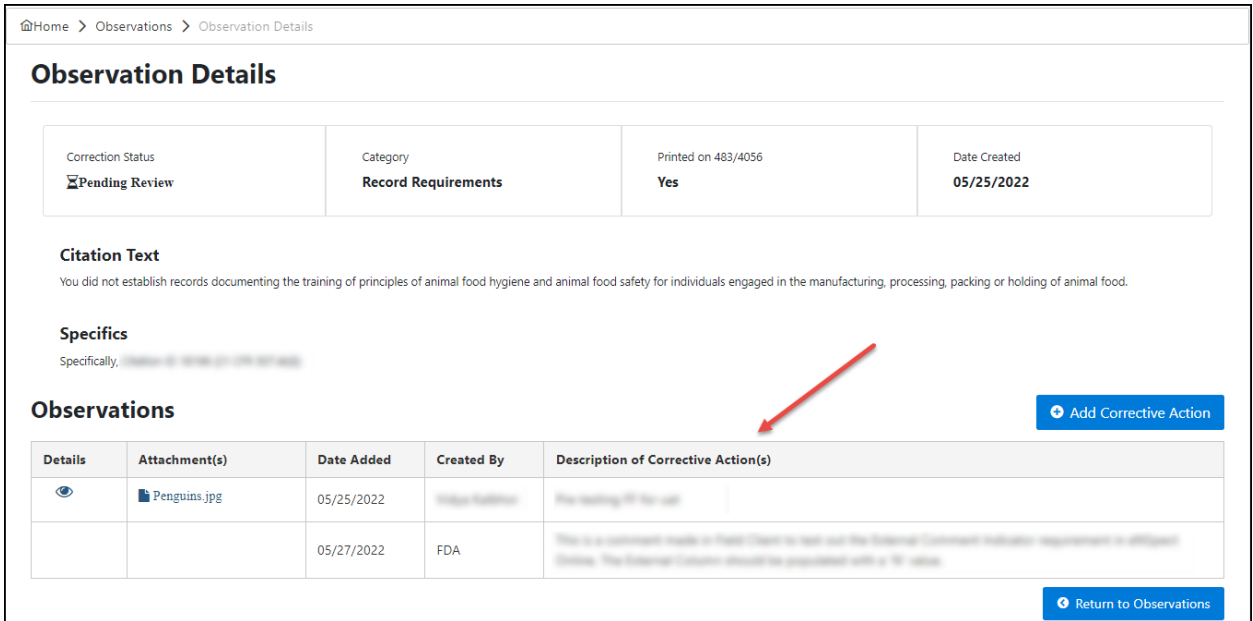

<span id="page-26-1"></span>**Figure 3.10 – Observation Details Page – Corrective Actions**

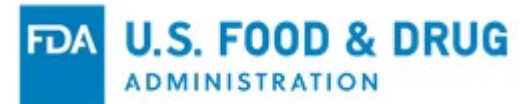

Click the "Add Corrective Action" button on the "Observation Details" page to add attachment(s) (Figure 3.11).

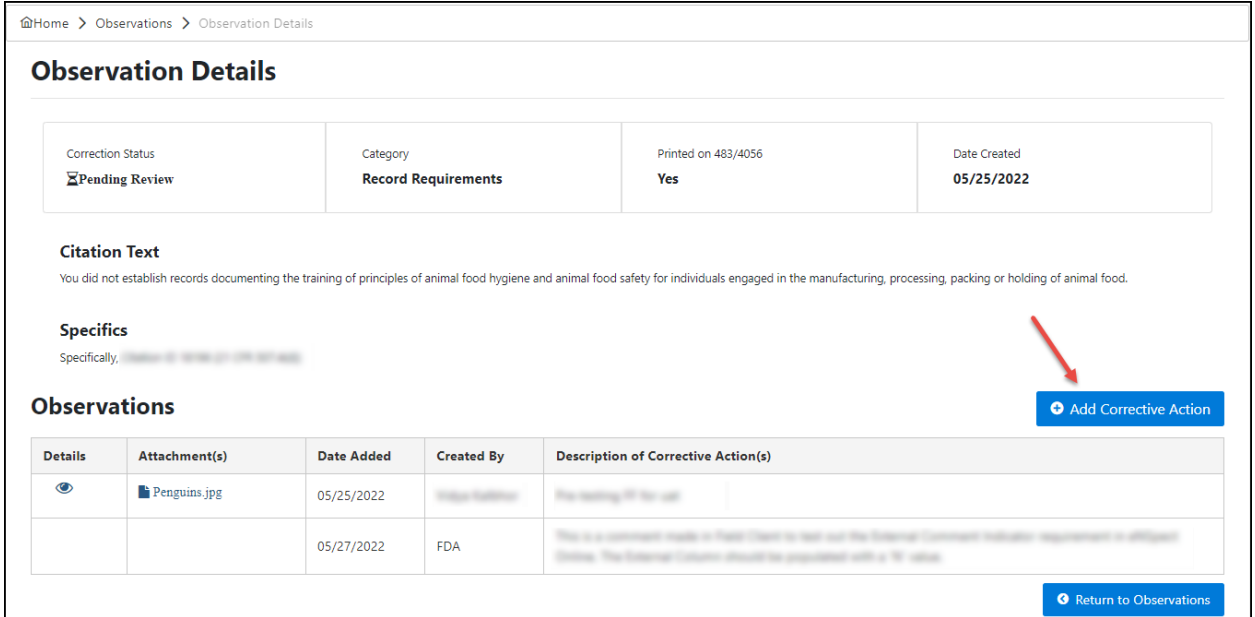

<span id="page-27-0"></span>**Figure 3.11 – Observation Details Page – Add Corrective Action Button**

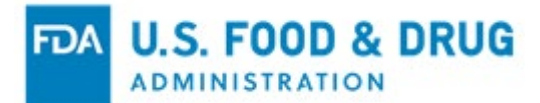

On the "Add Corrective Action" page, the "Corrective Action Description" and an uploaded document with attachment details are required in order to submit for FDA's review (Figure 3.12). Your response should include the corrective actions you have taken, including specific steps for each observation. Include a detailed explanation of each step taken to prevent the recurrence, as well as copies of related documentation which support your corrective actions.

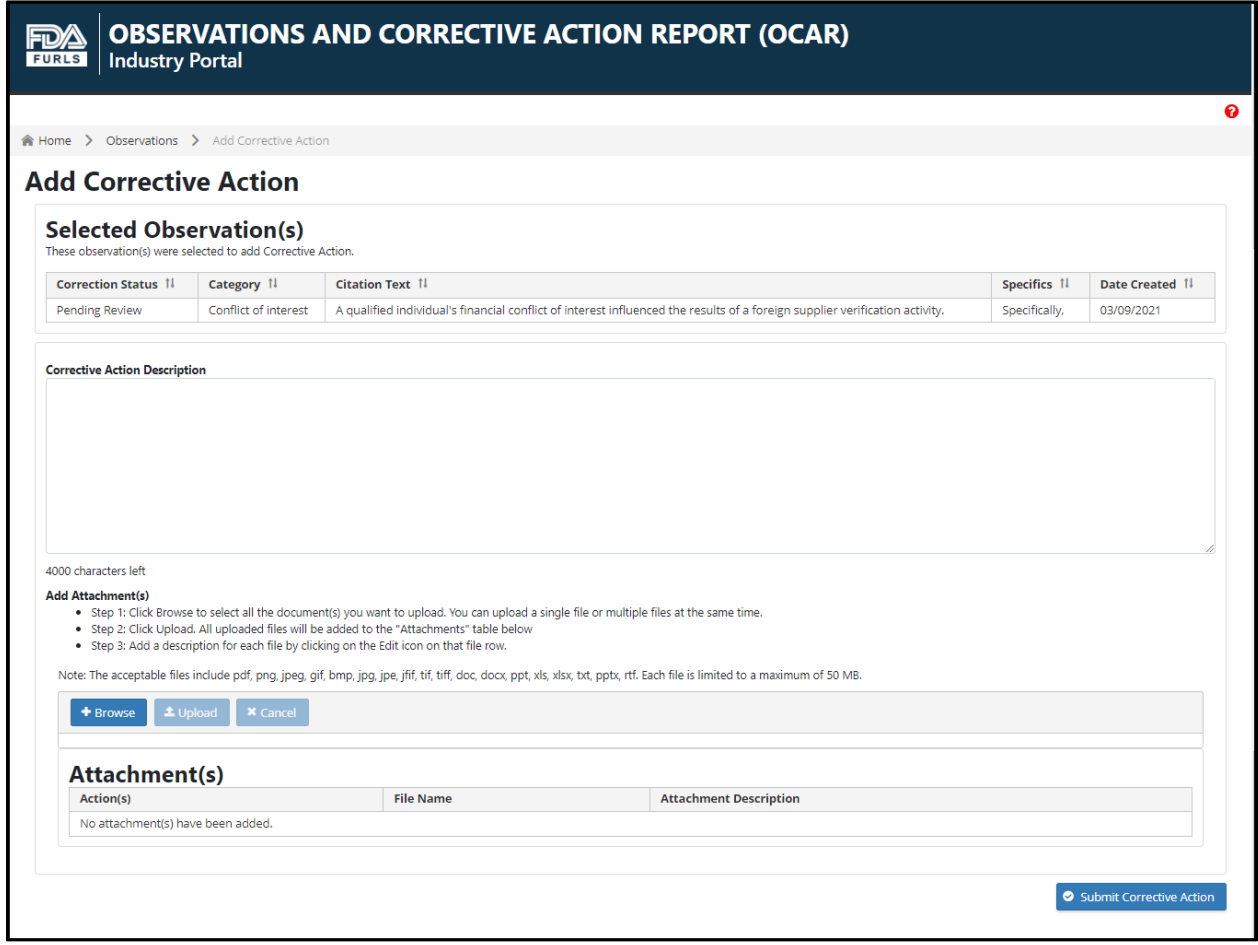

<span id="page-28-0"></span>**Figure 3.12 – Add Corrective Action Page**

Note: You will not be able to update the attachment description or delete the uploaded document once it has been submitted to FDA.

Once you click the "Submit Corrective Action" button, the system will then notify FDA of your response and display the "Confirmation" page (Figure 3.13).

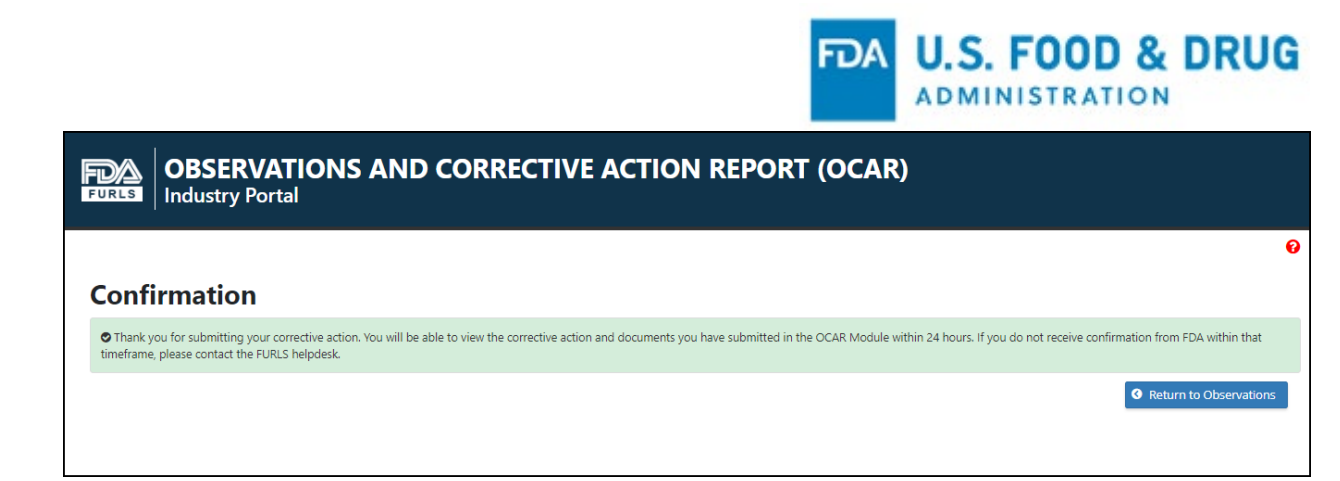

### <span id="page-29-0"></span>**Figure 3.13 – Confirmation Page**

Post-submission, ensure you uploaded and submitted all your OCAR records by navigating back to the "Observation Details" page to confirm all your documents are available. You can open/view the submitted attachment(s) by clicking on the document link in the "Attachment(s)" column and downloading from the "Attachment Details" popup on the "Observation Details" page (Figure 3.14).

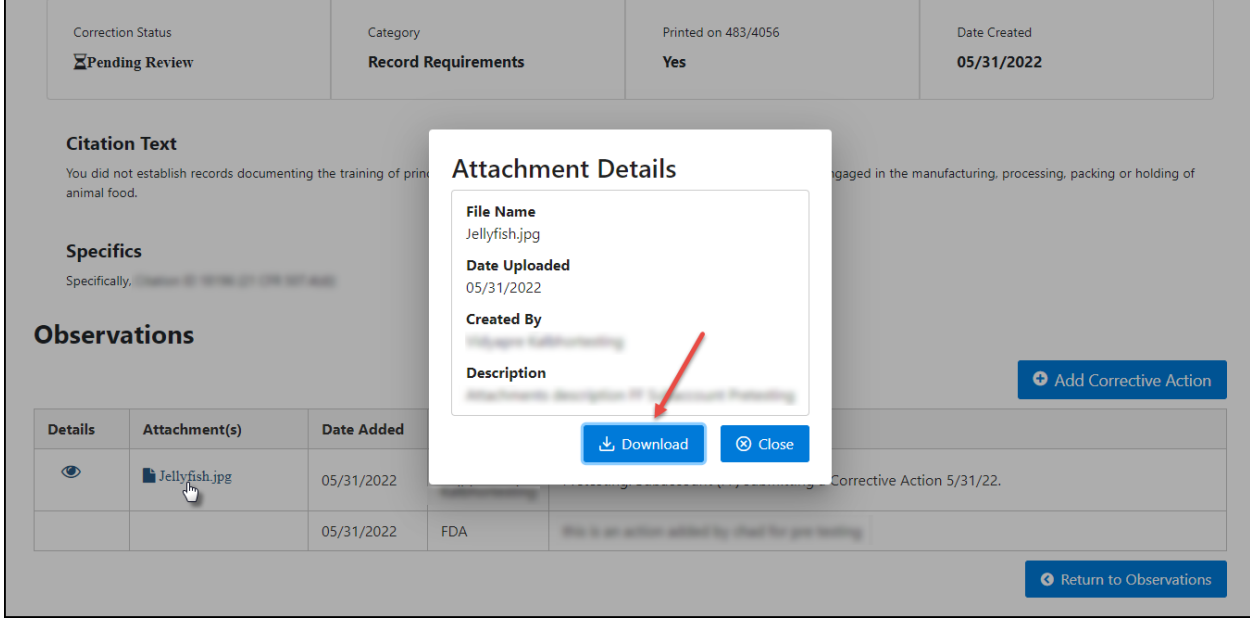

<span id="page-29-1"></span>**Figure 3.14 – Observation Details Page – View Corrective Action Attachments**

Select the "Comments" icon from the details column to display the "FDA Comments Regarding Corrective Actions Submitted" pop-up (Figure 3.15). Once FDA has completed review of the corrective actions that have been submitted, any comments from FDA will be communicated via the portal and displayed in this pop-up.

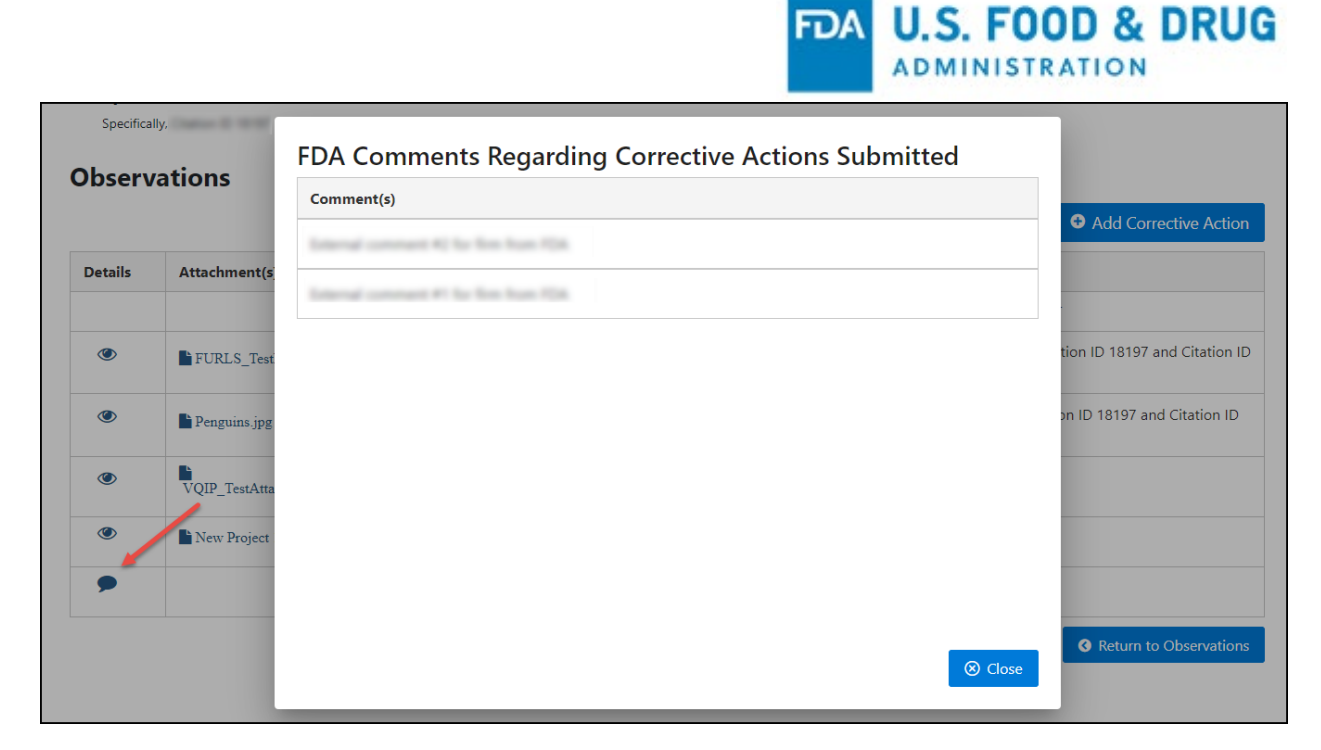

**Figure 3.15 – Observation Details Page – FDA Comments Pop-up when Comments Icon is Selected**

# <span id="page-30-1"></span><span id="page-30-0"></span>**3.2 Managing Subaccounts**

Once the subaccount has been created by the IPR, the IPR must grant access to the associated subaccount(s); refer to Figure 2.14. To grant access, log into the OCAR Industry Portal and navigate to the "Home" page. Select "Manage Sub-Accounts" on the left navigation menu to edit subaccount access by updating a role to one of the following (Figure 3.16):

- No Access Cannot view observations or any documentation sent back and forth (default role when a subaccount is created)
- Read-Only Can view observation details but cannot submit documentation
- Full Access Can view observation details and submit documentation

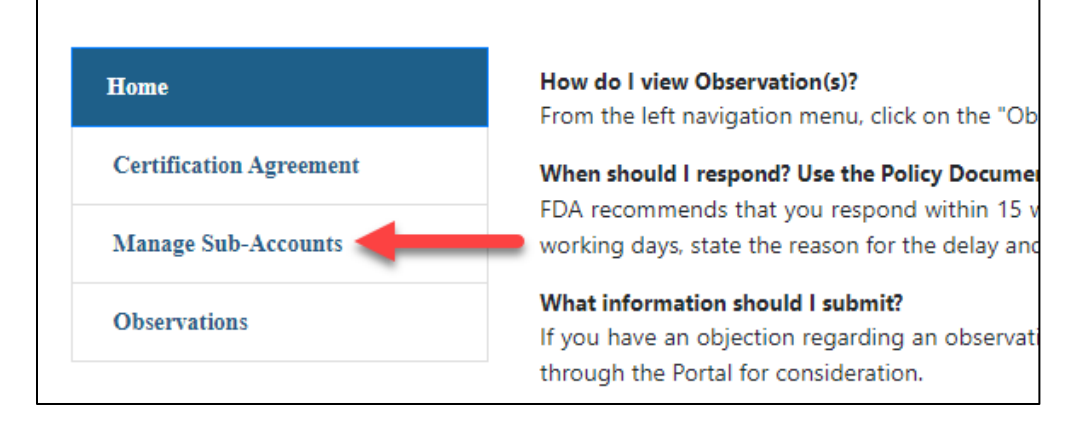

<span id="page-30-2"></span>**Figure 3.16 – Manage Sub-Accounts Menu Option**

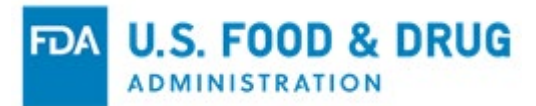

Selecting the "Account Admin" checkbox will grant the corresponding subaccount the privilege to manage or change a role for other subaccounts (Figure 3.17).

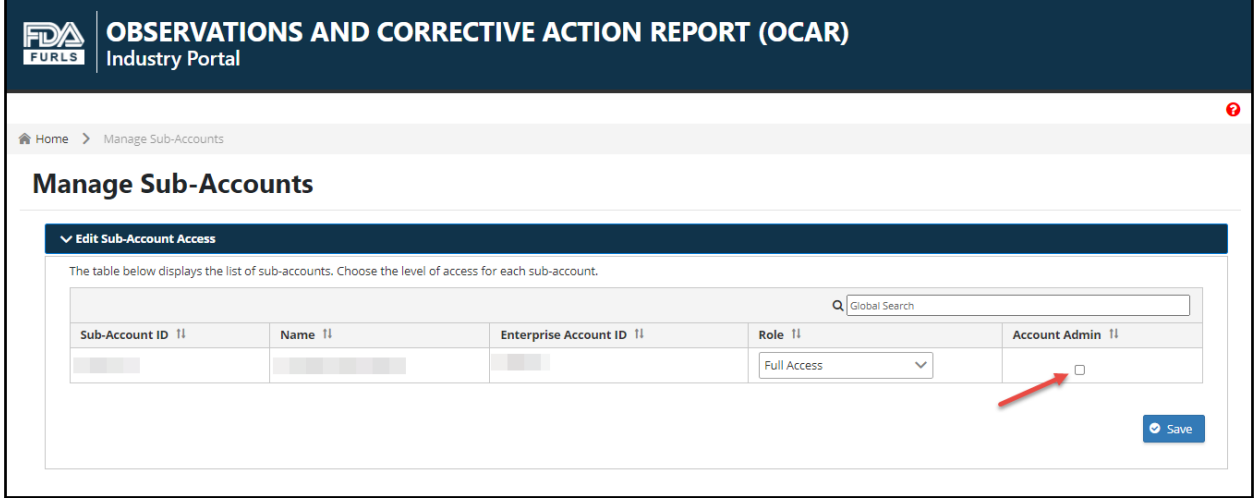

#### <span id="page-31-0"></span>**Figure 3.17 – Manage Sub-Accounts Page**

Once the IPR activates the OCAR Industry Portal account for the subaccount, FDA will send an email notification to the corresponding subaccount member(s).

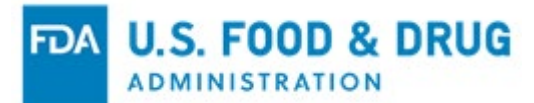

## <span id="page-32-0"></span>**4 Troubleshooting Technical Issues in the FURLS Portal**

If you encounter a technical issue that cannot be resolved using this document, you may reach out to the FURLS Help Desk for assistance. Click the "Help Desk" button on the "Login" page (Figure 4.1).

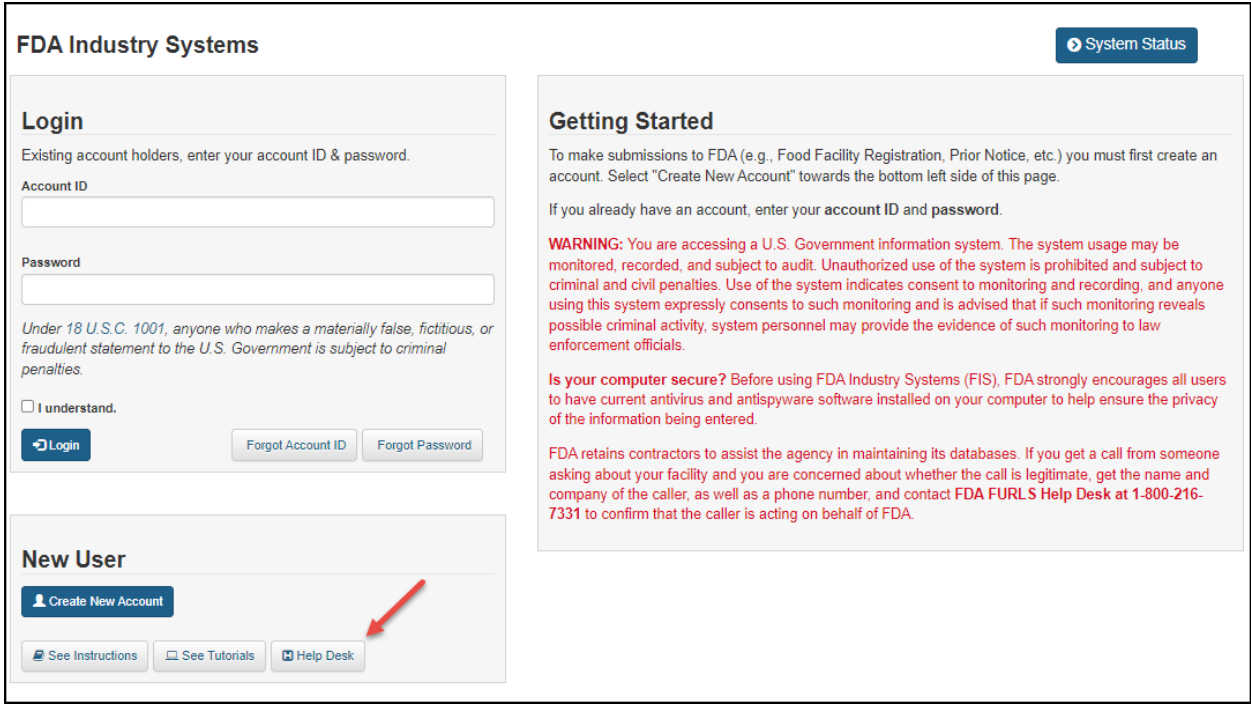

<span id="page-32-1"></span>**Figure 4.1 – FURLS Help Desk Button**

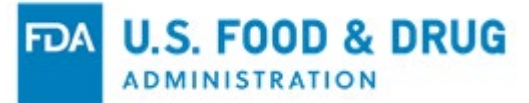

Scroll down to select the applicable system from the "Systems Index" section (Figure 4.2).

<span id="page-33-0"></span>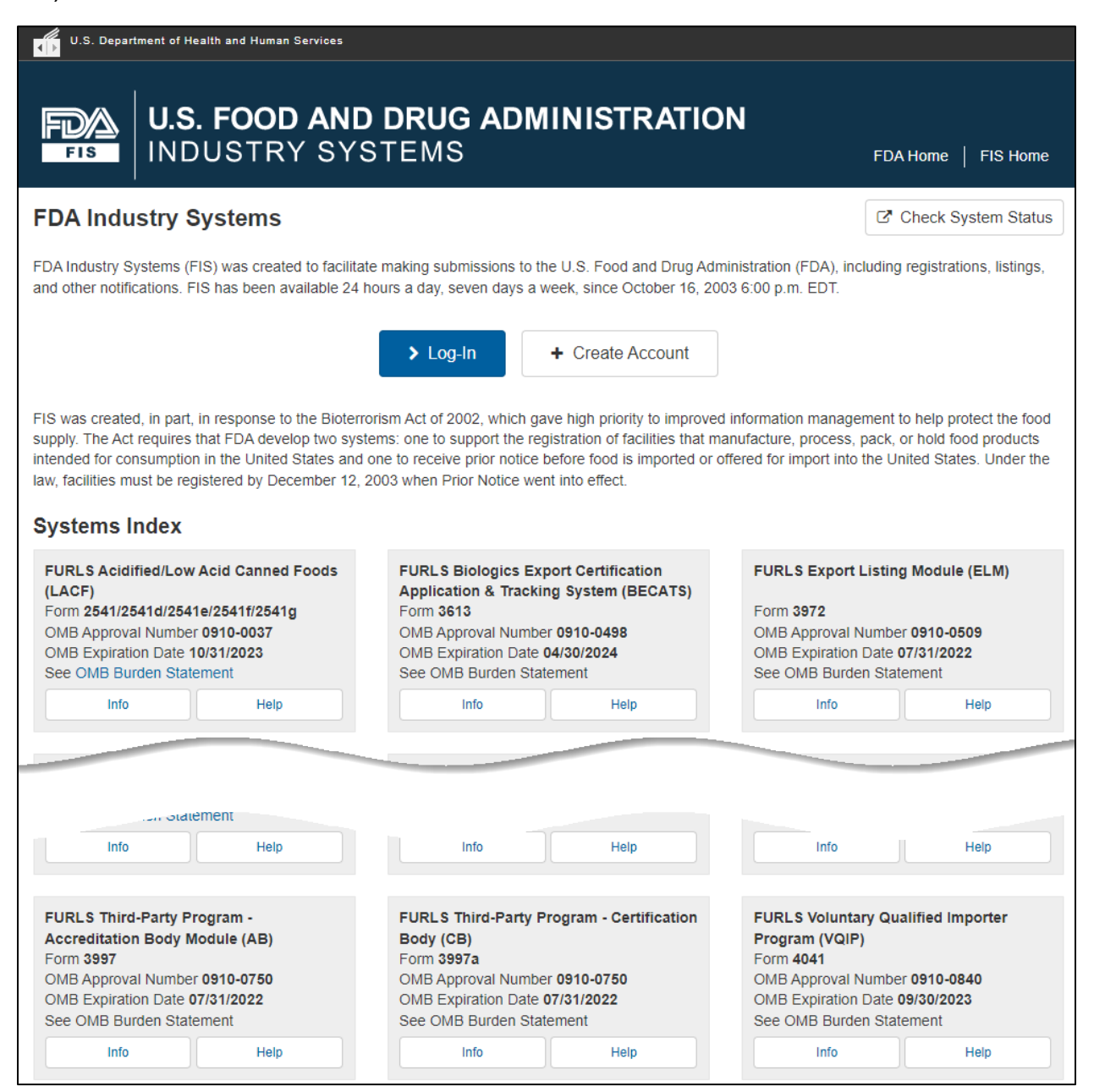

**Figure 4.2 – Systems Index Section**

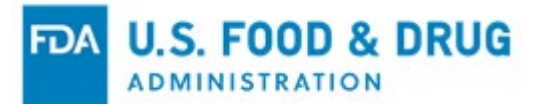

Scroll towards the bottom of the page to the "Help Desk" section to find the contact information for technical assistance (Figure 4.3).

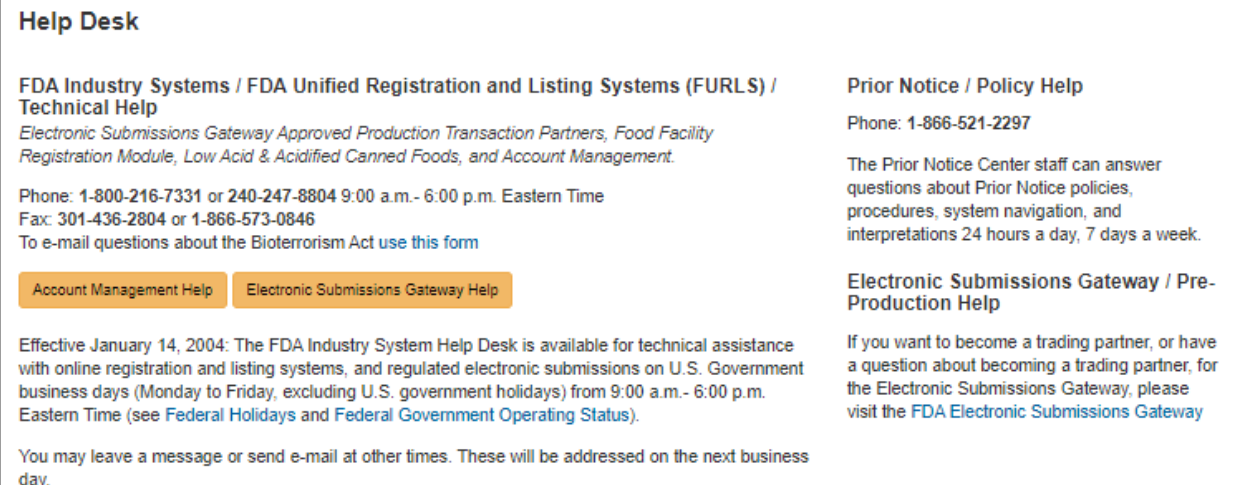

<span id="page-34-0"></span>**Figure 4.3 – FURLS Help Desk Contact Information**

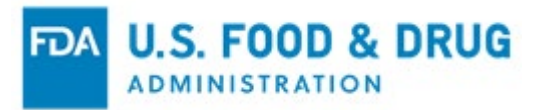

### <span id="page-35-0"></span>**APPENDIX A: Abbreviations**

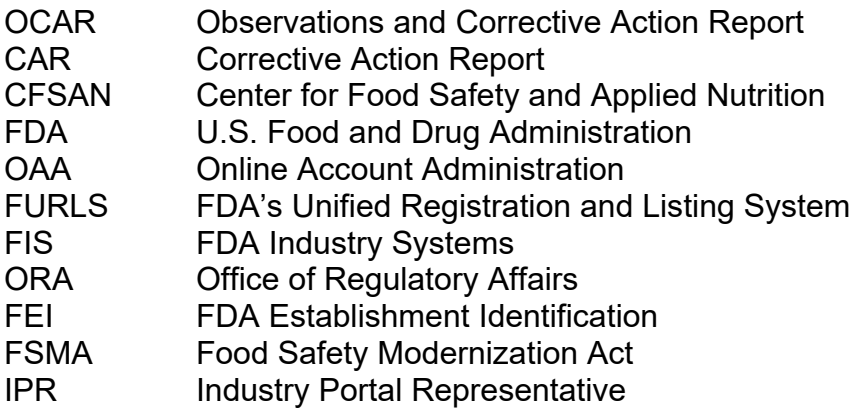

### <span id="page-35-1"></span>**APPENDIX B: Icon Behavior**

Standardized icons are used throughout the system. Each icon performs a specific system function. The icon description and system function are described below:

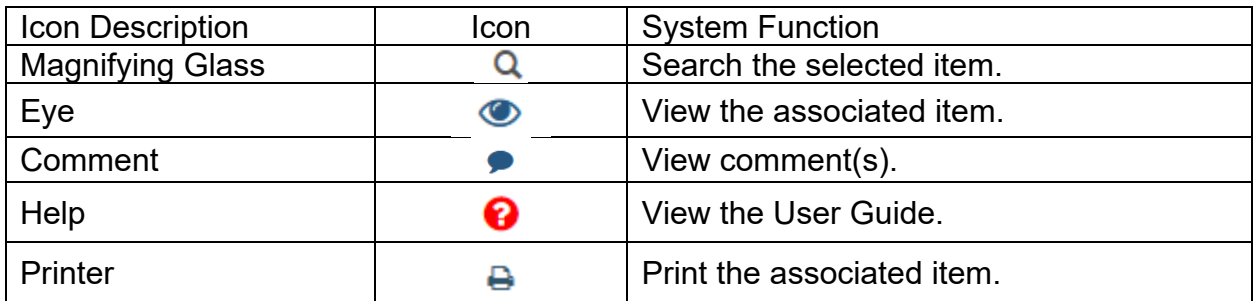